$\bullet$ 

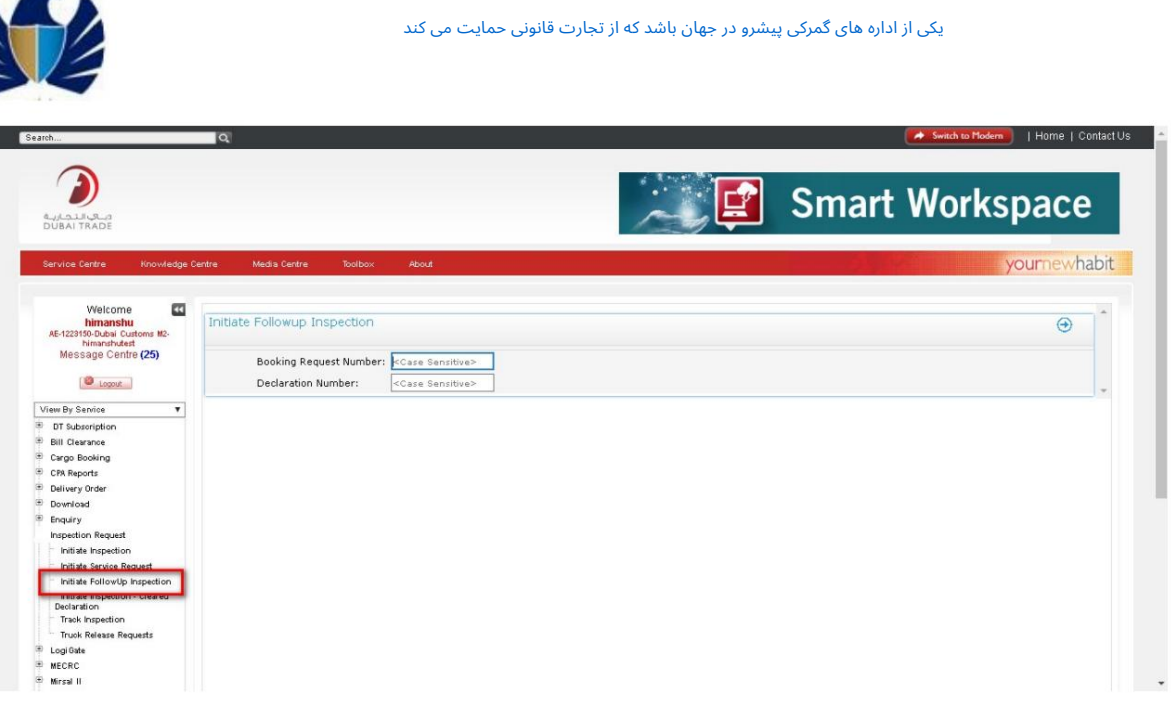

4.استعلام BRیا مرجع اعلامیه ای که باید رزرو بعدی برای آن انجام شود

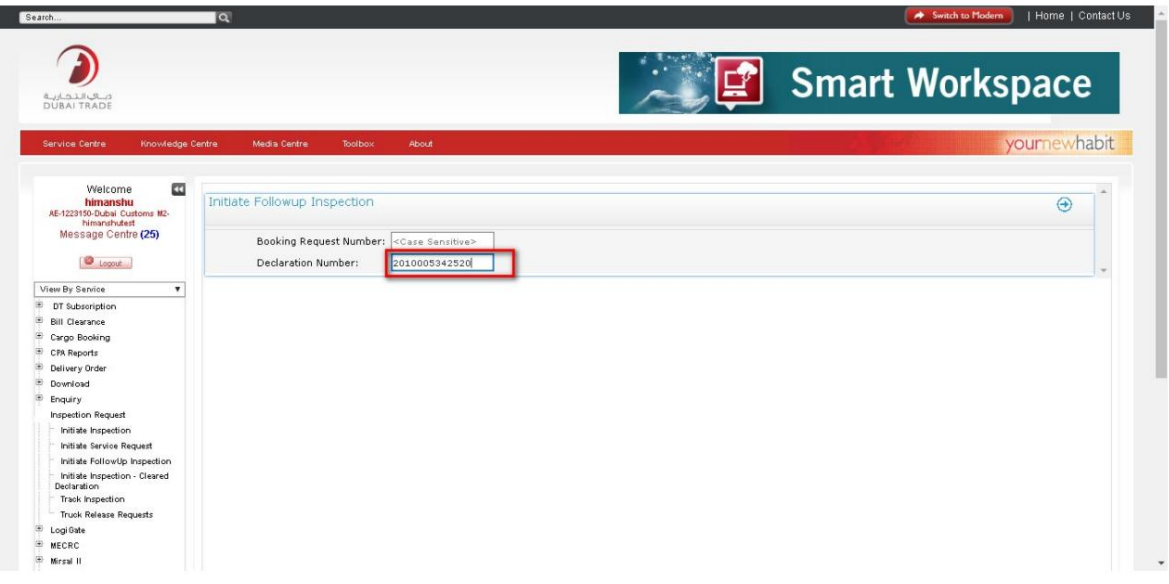

.5نتایج پرس و جو نمایش داده می شود. بر روی Initiate Inspectionکلیک کنید. درخواست رزرو اضافی ایجاد شده است.

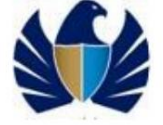

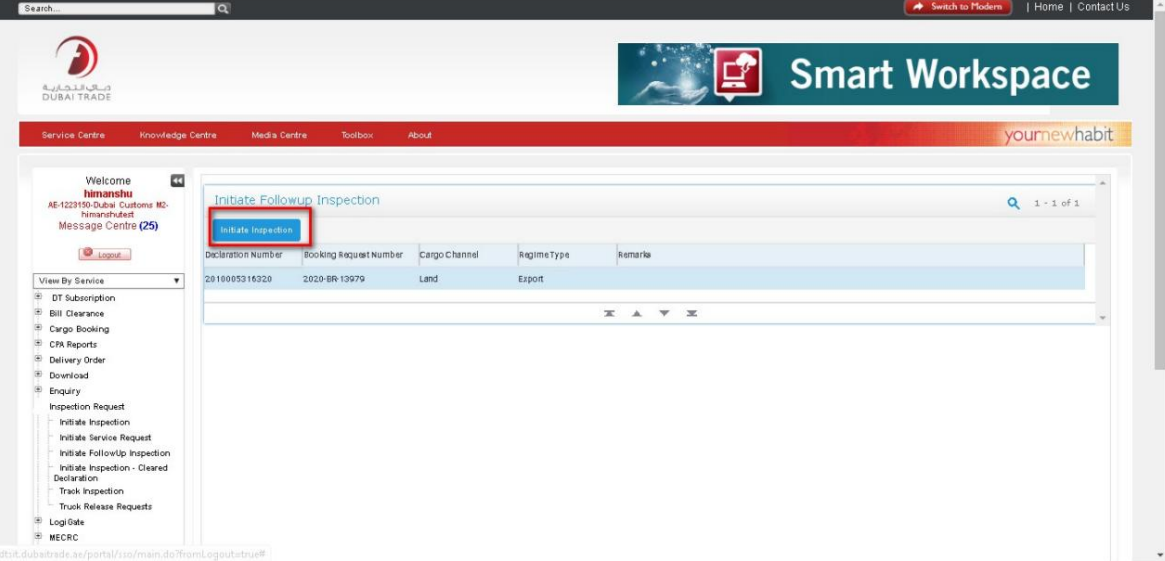

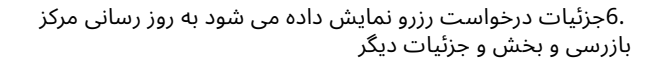

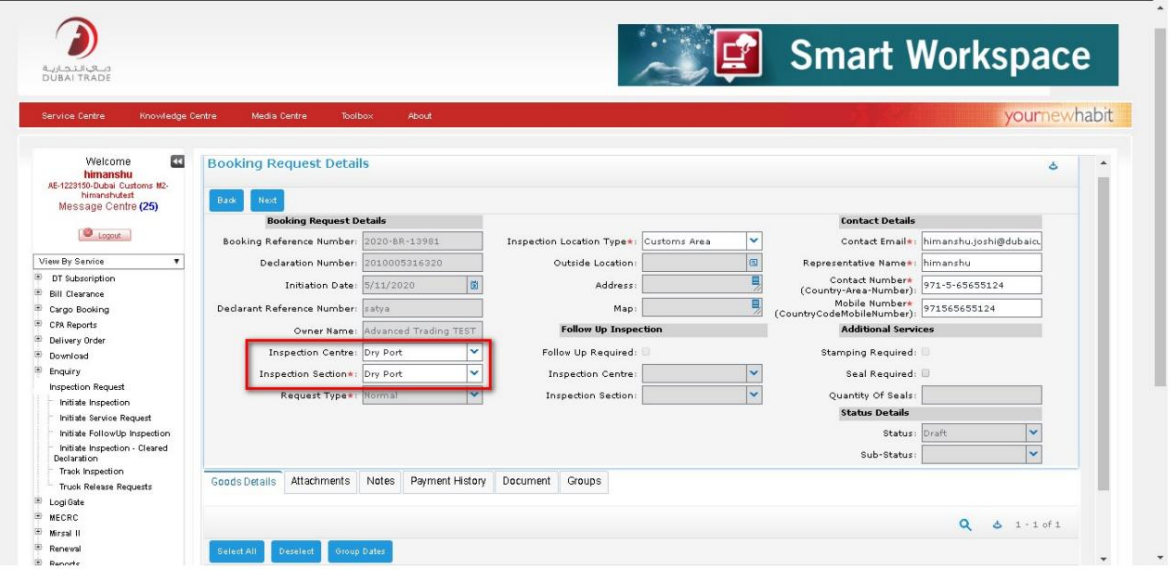

بقیه مراحل مشابه درخواست رزرو معمولی است.

یکی از اداره های گمرکی پیشرو در جهان باشد که از تجارت قانونی حمایت می کند

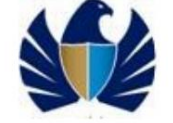

## 5.1.3ایجاد بازرسی برای چند اعلامیه.

•مشتری یک درخواست بازرسی برای چند اعلان ایجاد می کند.

کار با سیستم

•برای اظهارنامه با وضعیت "پاک شده با بازرسی"

.5با استفاده از اعتبارنامه وارد اپلیکیشن شوید و روی "GO"کلیک کنید. برنامه حرکت می کند کاربر به "پیوندهای من"

.6به صفحه "Initiate Request"بروید. برنامه کاربر را به CDM"شناسایی شده" هدایت می کند

چشم انداز

.7بر روی دکمه "پرس و جو" کلیک کنید و شماره اعلامیه را در قسمت "شماره اظهارنامه" وارد کنید. سپس بر روی "Go" کلیک کنید. شماره اعلامیه نمی به در حسمت<br>شماره اعلامیه نمایش داده می شود<br>شماره اینه میشود و میشود و استفاده این مسلم این مسلم این مسلم این مسلم این مسلم این مسلم این مسلم این مسلم این

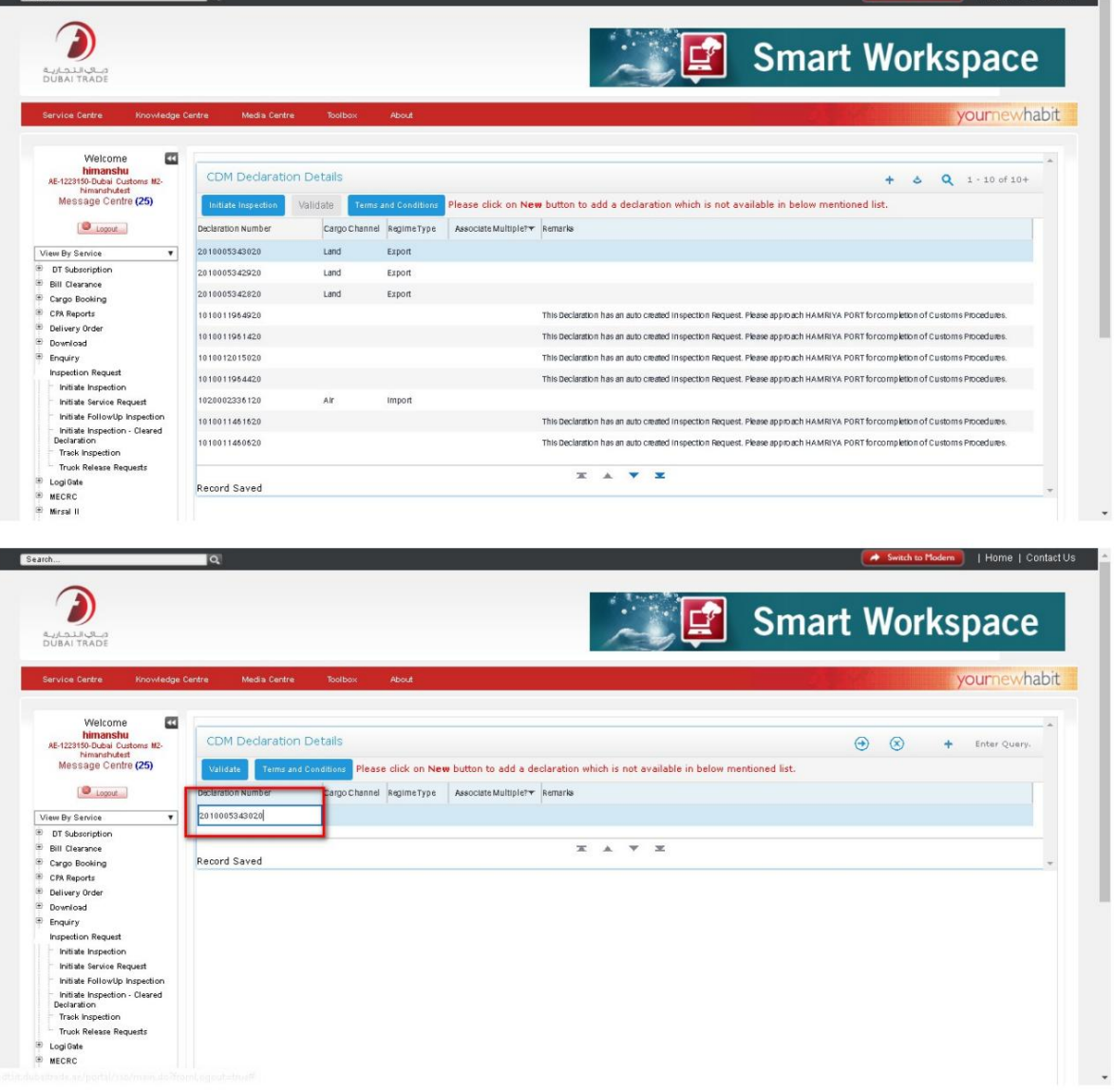

Machine Translated by Google

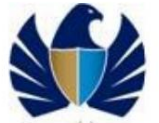

.8بر روی دکمه "Validate"کلیک کنید. برنامه به طور خودکار "نوع رژیم"، "کانال بار" را پر می کند

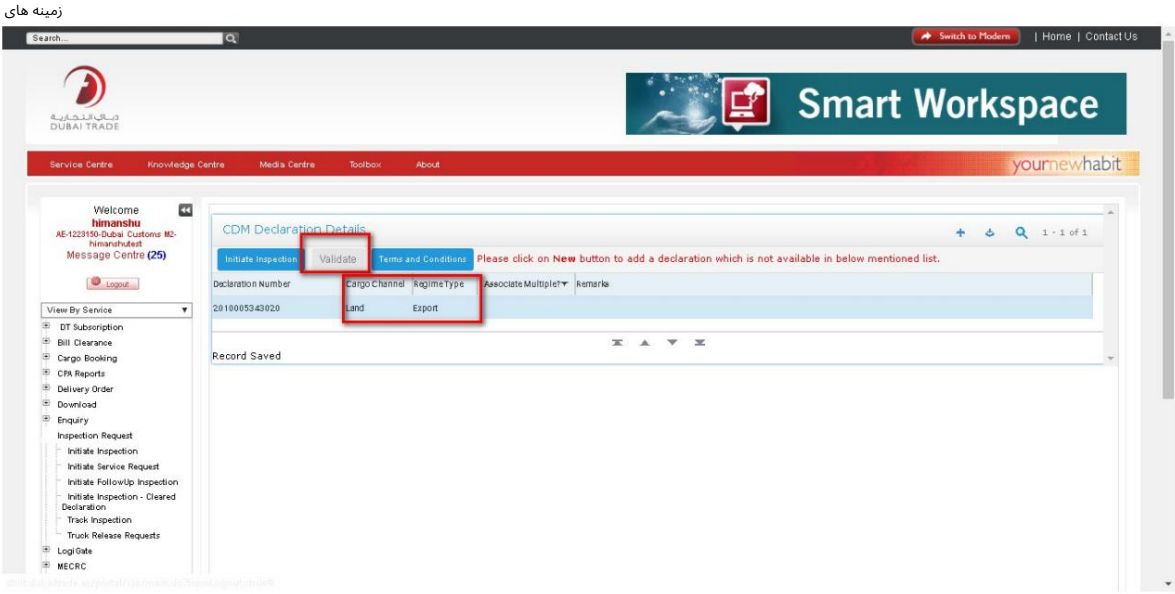

9.رو یپرچم Declaration Multiple Associateبه عنوان 'Y'کلیک کنید.

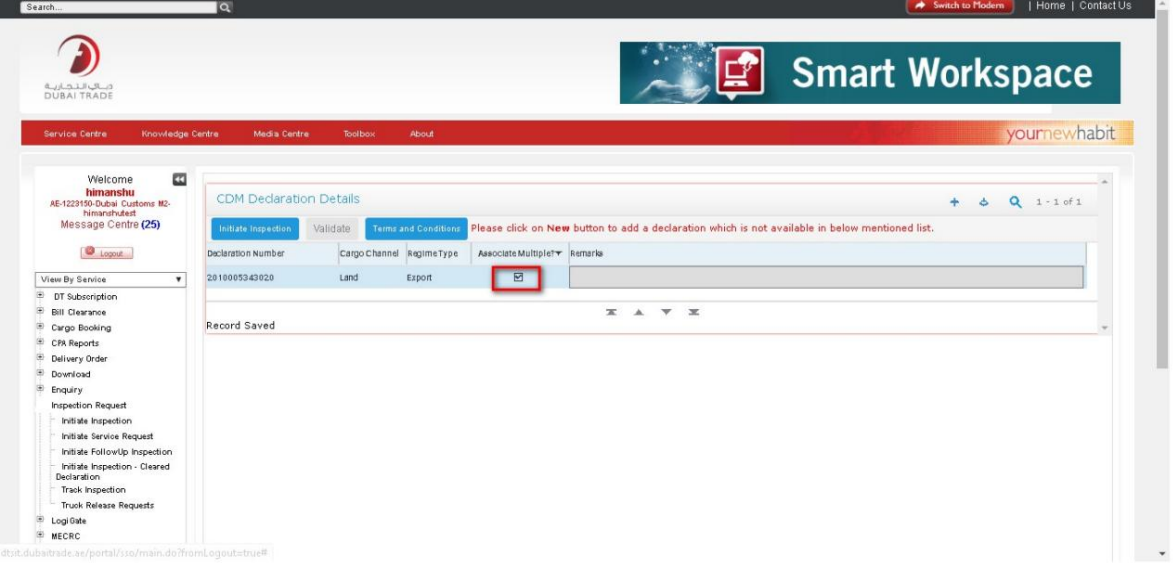

جزئیات فرم رزرو بازرسی .10مراحل 3تا 5را تکرار کنید و سپس بر روی "Initiate Inspection"کلیک کنید. کاربر را به مسیر هدایت می کند

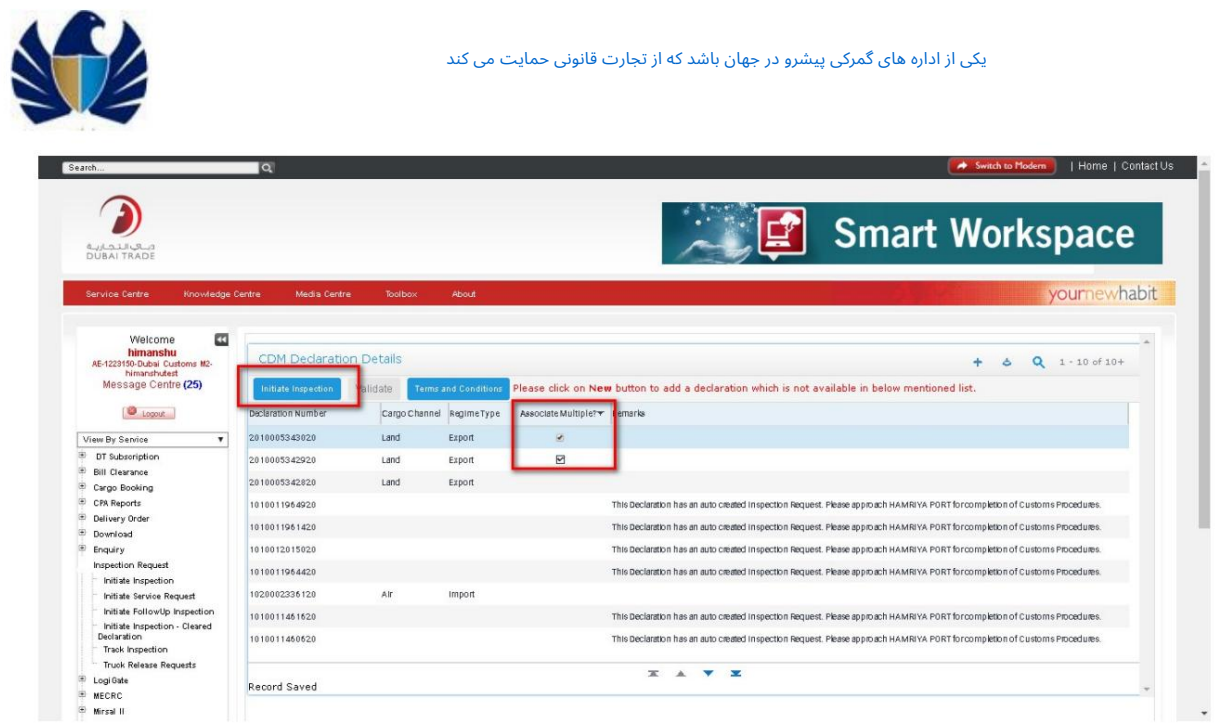

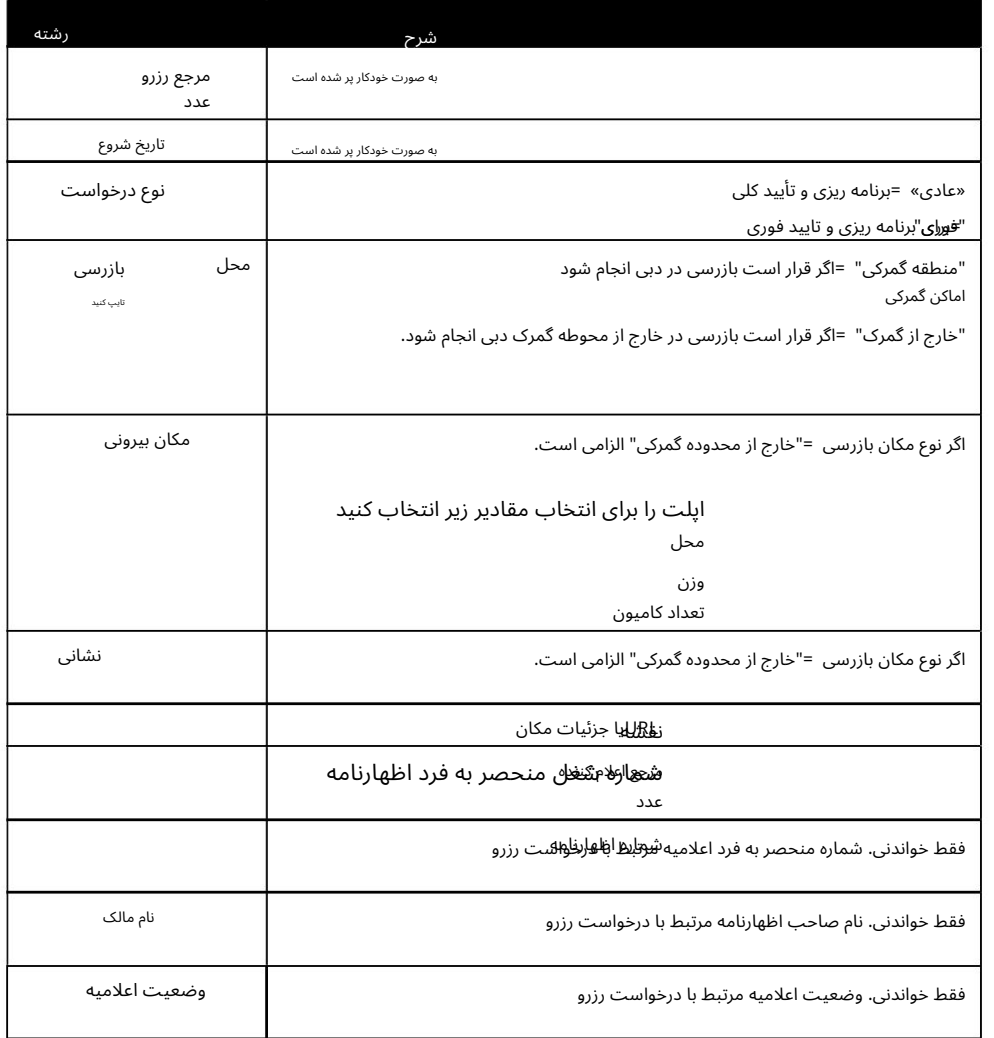

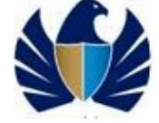

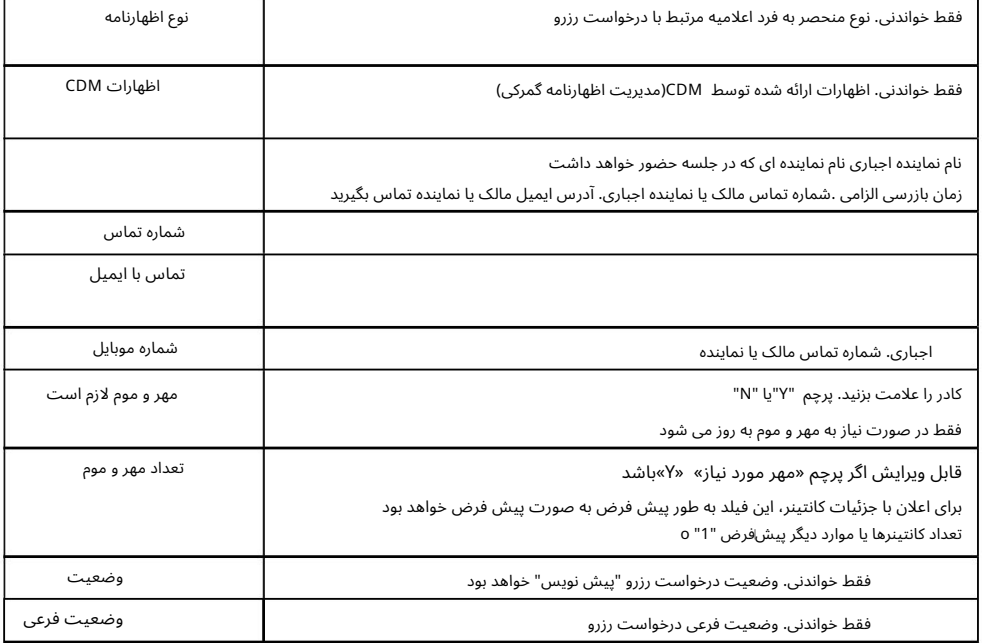

11.جزئیا ت فرم رزرو را وارد کنید

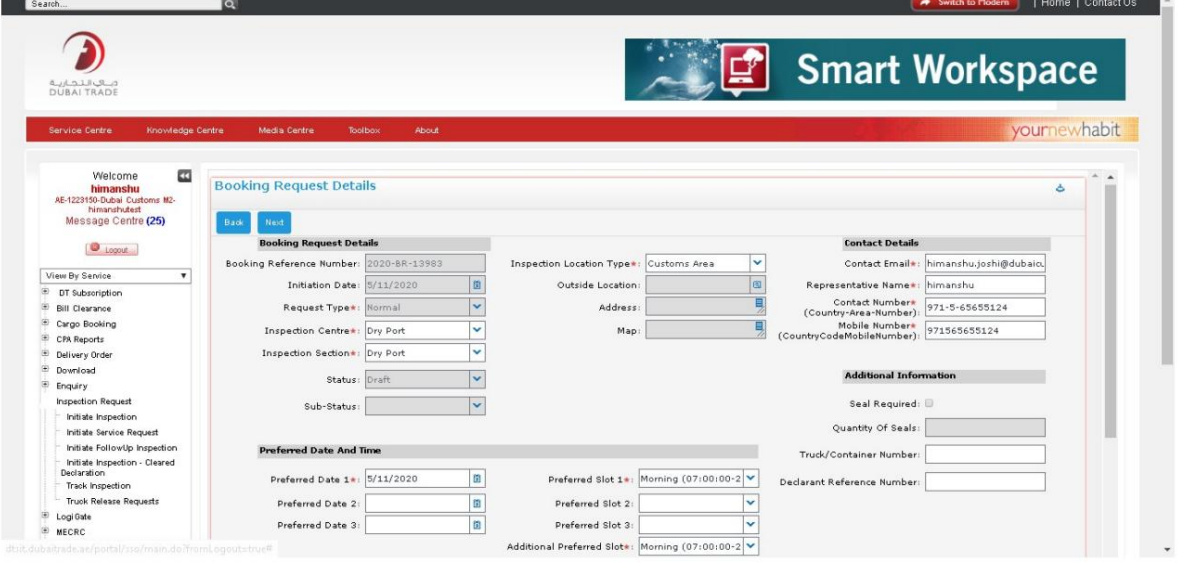

Date 2 and Date 3 13. Slots Preferred - Slot 1, Slot 2, and Slot 3, Additional Preferred Slot کنید وارد را یترجیحی ها تاریخ12. 1,Date -را وارد کنید

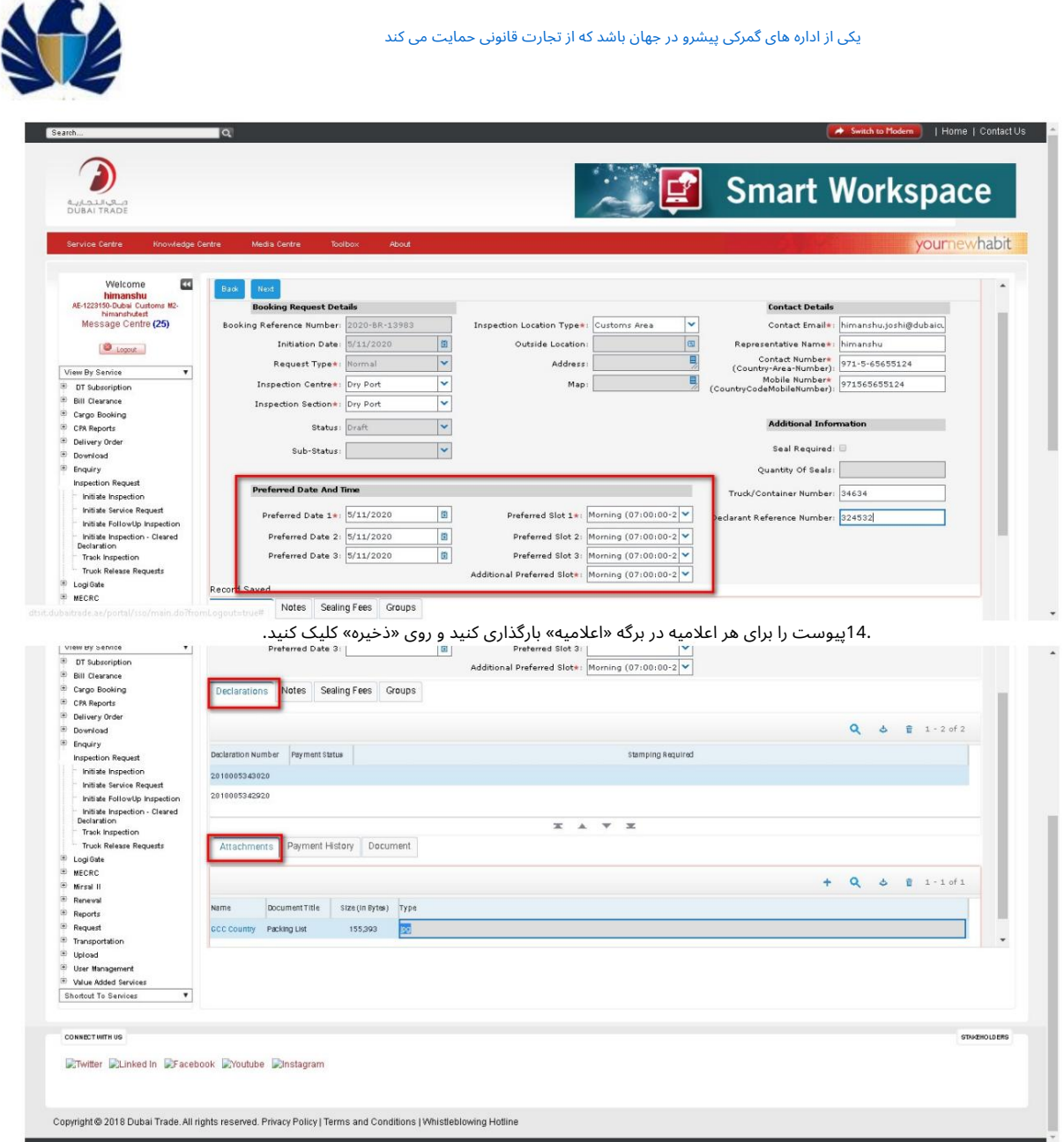

.<br>15.روی «بعدی» کلیک کنید. برنامه باید کاربر را به "هزینه های بازرسی" هدایت کند. نوع شارژ مربوطه، مبلغ و مبلغ کل در صورت وجود، در برگه "هزینه های بازرسی" پر می شود.

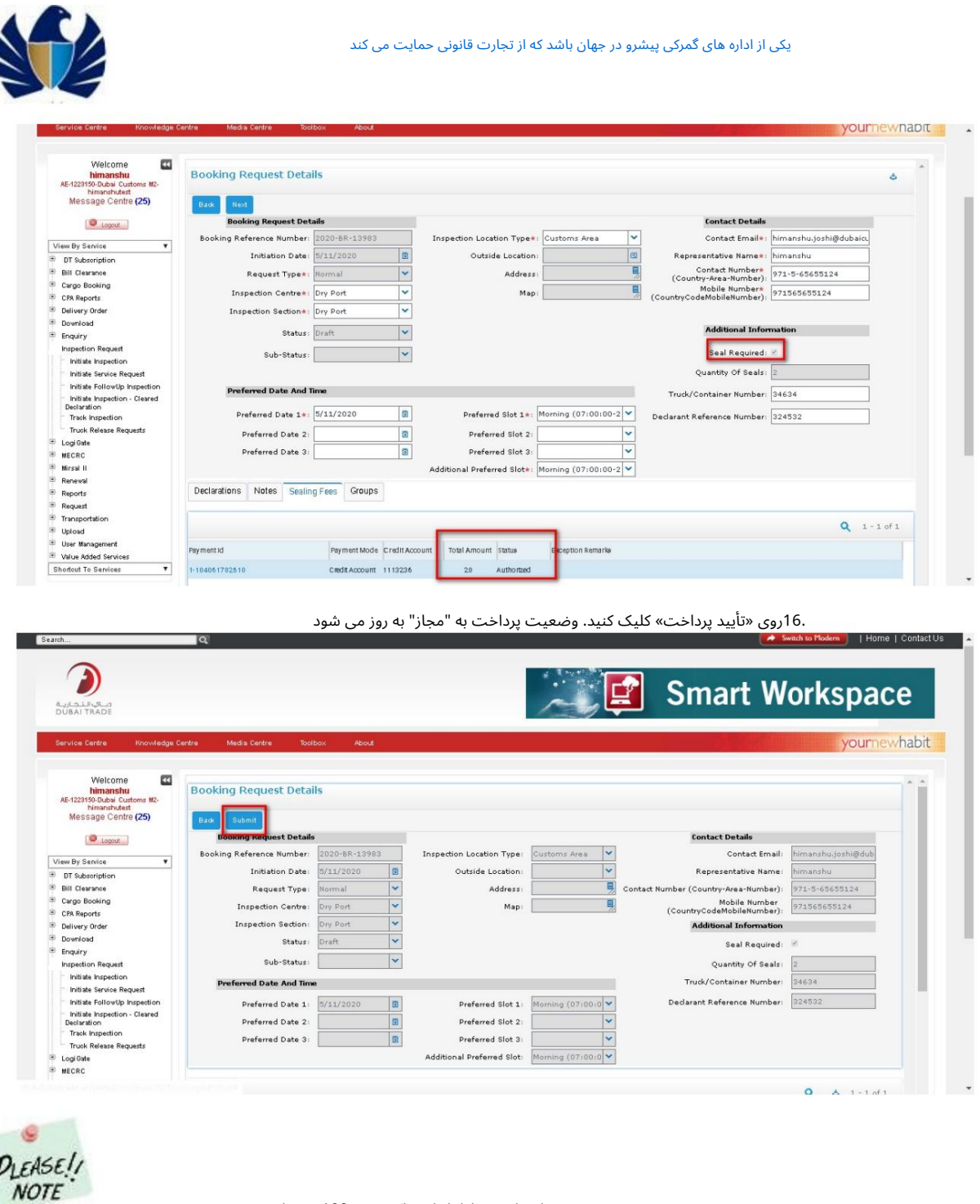

هزینه های بازرسی اظهارنامه پاک شده 100درهم است.

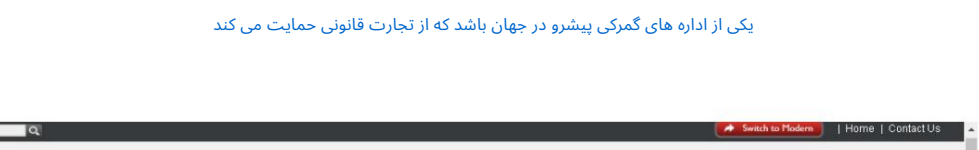

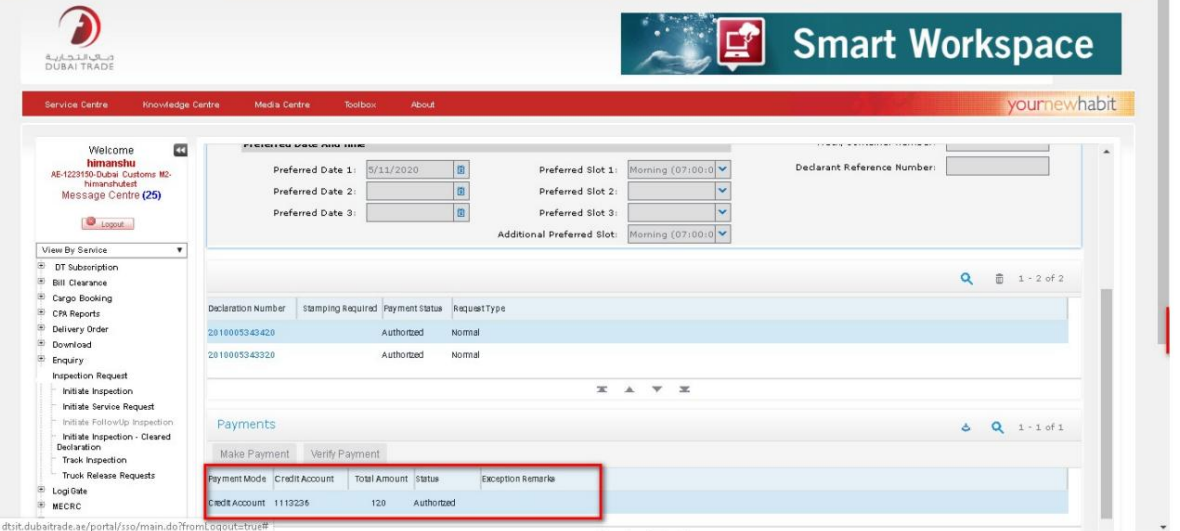

.17به طور مشابه پرداخت تمام اظهارنامه ها را تأیید کنید

برنامه ریز .18بر روی Submitکلیک کنید. برنامه وضعیت را به "ارائه شده" تغییر می دهد و درخواست را به آن اختصاص می دهد

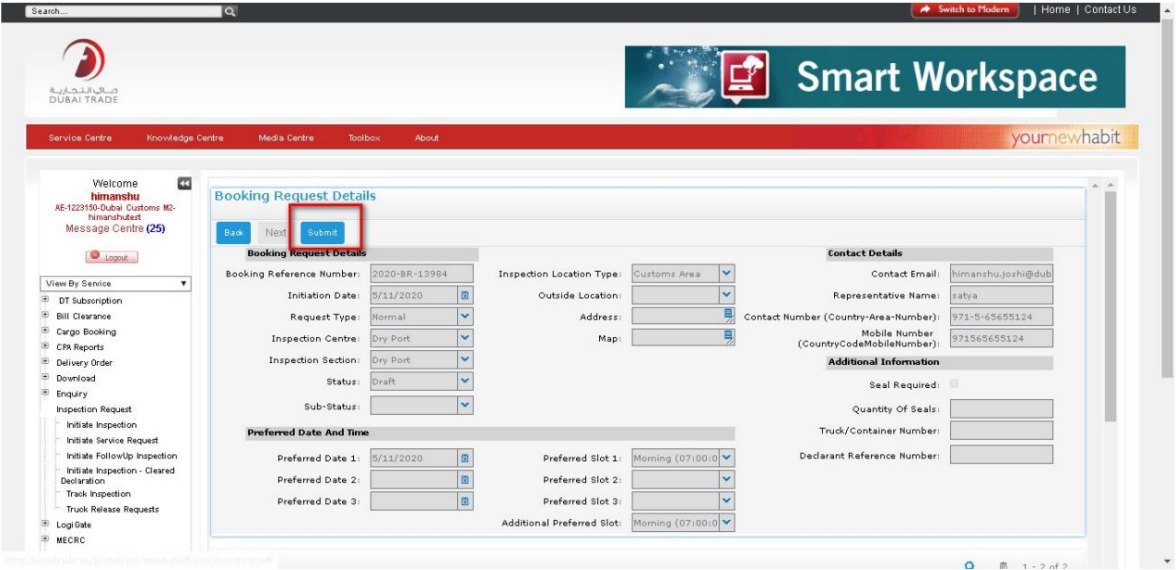

.19صفحه تایید جزئیات را نمایش می دهد.

 $\bullet$ .

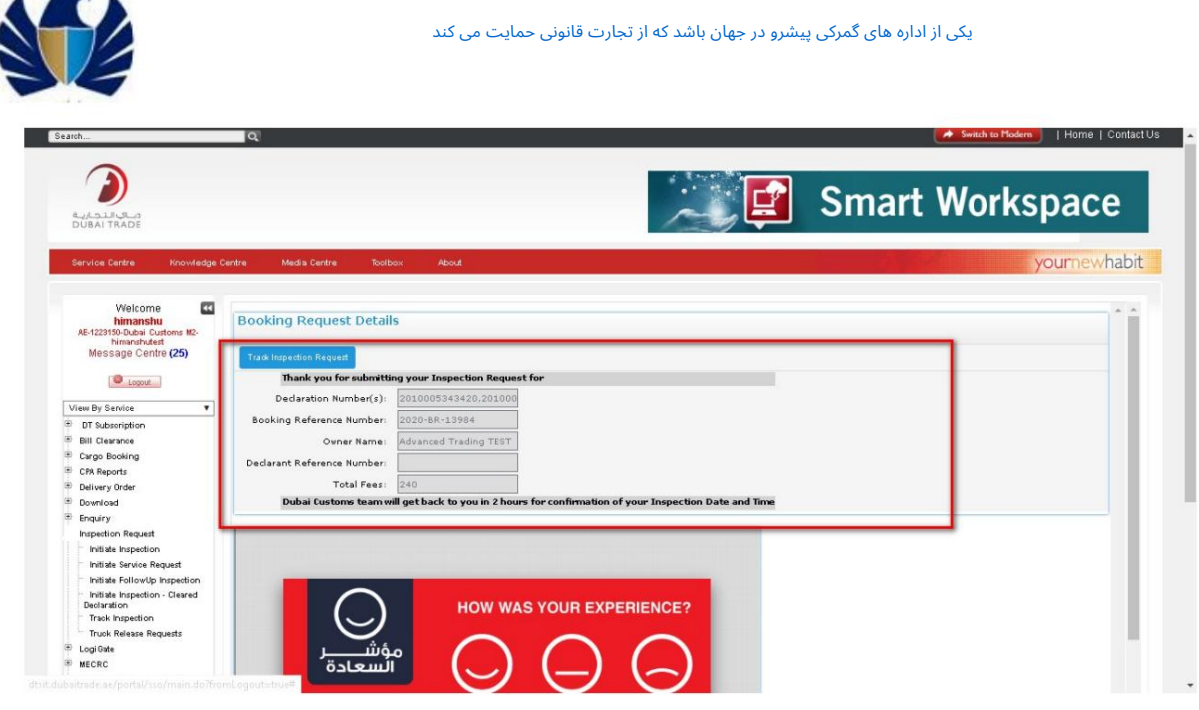

<mark>کار با سیستم</mark> مستق<mark>لم</mark>

•برای اعلامیه با وضعیت "پاک شده"

کاربر به "پیوندهای من" 1.با استفاده از اعتبارنامه وارد اپلیکیشنشوید وبر رو ی "GO"کلیک کنید.برنامه حرکت می کند

.2به صفحه «شروع درخواست» و سپس به نمای «اعلام پاک شده» بروید

.3بر روی "جدید" کلیک کنید و شماره اظهارنامه را در قسمت "شماره اظهارنامه" وارد کنید

فیلدهای "کانال بار". .<br>.4بر روی دکمه "Validate"کلیک کنید. برنامه «نوع محموله»، «نوع رژیم» را به طور خودکار پر می کند.

5.رو یپرچم Declaration Multiple Associateبه عنوان 'Y'کلیک کنید.

جزئیات فرم رزرو بازرسی .6مراحل 3تا 5را تکرار کنید و سپس بر روی "Initiate Inspection"کلیک کنید. کاربر را به مسیر هدایت می کند

.قابل احترام 7روی "تأیید اعتبار" کلیک کنید. برنامه باید کاربر را به "هزینه های بازرسی" هدایت کند.

.8نوع شارژ، مقدار و مبلغ کل در برگه «هزینههای بازرسی» تکمیل میشود.

.9روی «تأیید پرداخت» کلیک کنید. وضعیت پرداخت به "مجاز" به روز می شود

با**4 لُ**طور مشابه پرداخت تمام اظهارنامه ها را تأیید کنید

بدرهردو ی Submitکلیک کنید. Applicationوضعیت رابه "Submitted"تغییر می د هد و درخواست رابه planner 11.اختصاص می

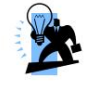

نکته: هزینه های مهر و موم در صورت درخواست برای چندین اظهارنامه، به طور جداگانه برای درخواست رزرو ایجاد می شود و در برگه مهر و موم قابل مشا هده است.

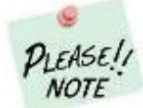

یکی از اداره های گمرکی پیشرو در جهان باشد که از تجارت قانونی حمایت می کند

برای درخواست رزرو با چند اعلامیه، کاربر برای هر یک سند آپلود می کند اعلامیه و نه برای درخواست رزرو

.1به برگه "اعلامیه" و سپس به صفحه "پیوست" بروید. اعلامیه را انتخاب کنید .2روی علامت علامت بزنید و سند را مرور کنید و روی "افزودن" کلیک کنید. شماره گذاری کنید و روی "جدید" کلیک کنید

 $\checkmark$ 

مقدار مورد نیاز «عنوان سند» را انتخاب کنید و سپس روی «Sav»کلیک کنید

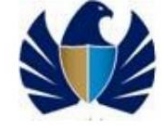

# 5.1.4ایجاد درخواست بازرسی برای بازرسی خارجی-

•مشتری درخواست بازرسی خارجی برای اعلامیه ایجاد خواهد کرد. •مشتری اطلاعات لازم را در درخواست بازرسی وارد می کند. • مشتری سند (در صورت وجود) و در صورت نیاز یادداشت ها را بارگذاری می کند و درخواست را برای موارد بیشتر ذخیره می کند.

پردازش •مشتری پس از ارسال پستی که نحوه پرداخت را نشان می دهد

کار با سیستم

اگر نوع مکان ="خارج از گمرک منطقه"، کاربر باید جزئیات زیر را پر کند

الف) موقعیت ب) وزن ج) تعداد کامیون ها هزینه های بازرسی خارجی را نشان می د هد.

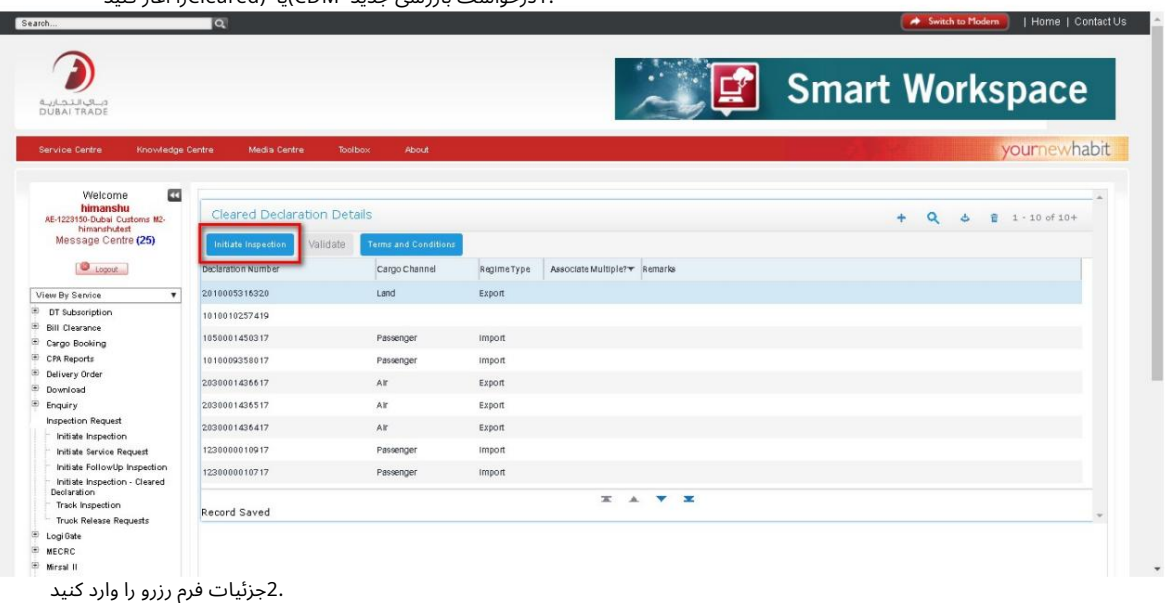

#### 1.درخواستبازرسی جدید CDM(یا (Clearedرا آغاز کنید

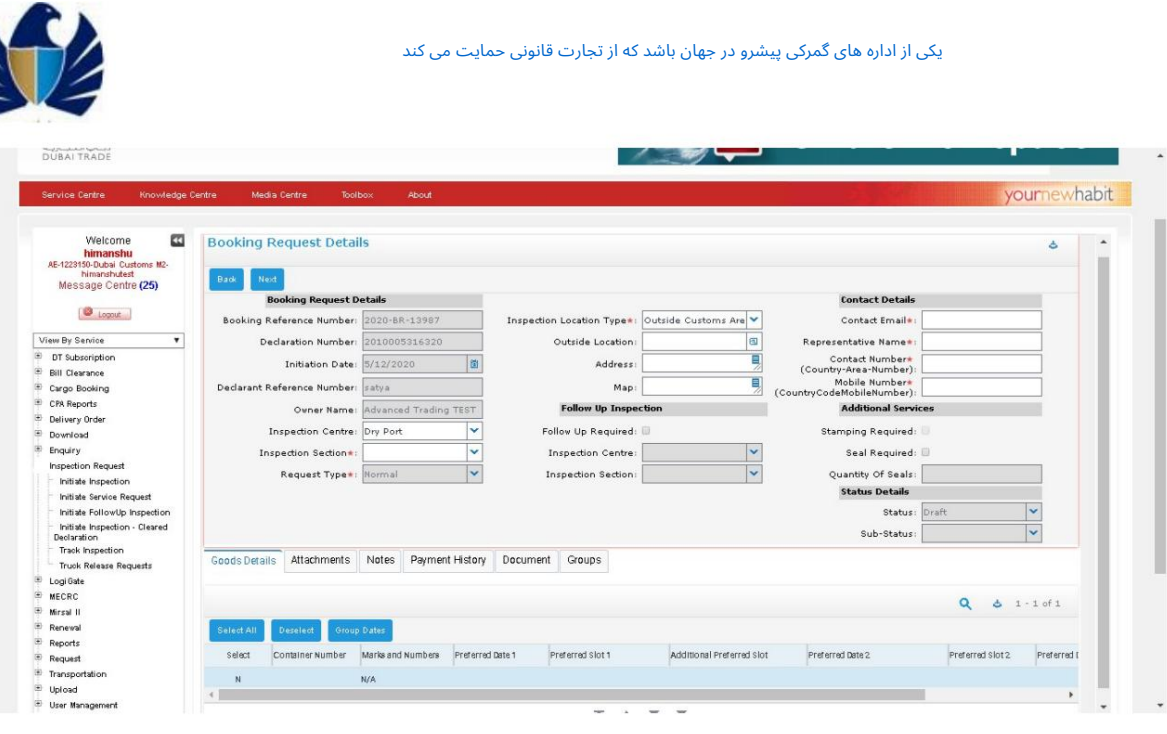

.3نوع مکان بازرسی را به عنوان "منطقه خارج از گمرک" انتخاب کنید

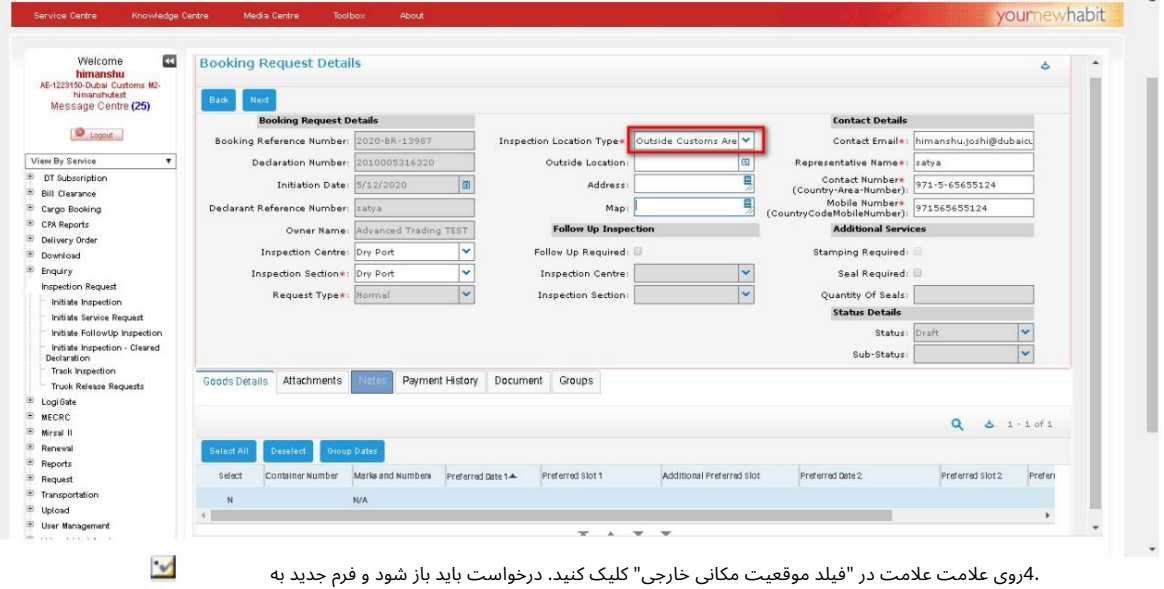

کاربر

| $\overline{a}$<br>Welcome<br>himanshu<br>AE-1223150-Dubai Customs M2-<br>himanshutest<br>Message Centre (25) | <b>Booking Request Details</b><br>d.<br>Next<br>Back |                                   |                                                  |                                               |                                         |                                        |                          |
|----------------------------------------------------------------------------------------------------|------------------------------------------------------|-----------------------------------|--------------------------------------------------|-----------------------------------------------|-----------------------------------------|----------------------------------------|--------------------------|
|                                                                                                    | <b>Booking Request Details</b>                       |                                   | <b>Contact Details</b>                           |                                               |                                         |                                        |                          |
| <b>D</b> Logout                                                                                              | Booking Reference Number:<br>2020-BR-13987           |                                   | Inspection Location Type*: Outside Customs Are V |                                               |                                         | Contact Email*: himanshu.joshi@dubaicu |                          |
| View By Service<br>۰                                                                                         |                                                      | Declaration Number: 2010005316320 | Outside Location:                                |                                               | Representative Name *: satya            |                                        |                          |
| DT Subscription                                                                                              |                                                      |                                   | x                                                |                                               | Contact Number*                         | 971-5-65655124                         |                          |
| <b>Bill Clearance</b>                                                                                        | Outside Location                                     |                                   |                                                  | Ę                                             | (Country-Area-Number)<br>Mobile Number* | 971565655124                           |                          |
| Cargo Booking<br>CPA Reports                                                                                 |                                                      |                                   |                                                  |                                               | (CountryCodeMobileNumber)               |                                        |                          |
| Delivery Order                                                                                               | $\alpha$<br>$1 - 20$ of 40                           |                                   |                                                  | ion                                           | <b>Additional Services</b>              |                                        |                          |
| Download                                                                                                    |                                                      | weight                            | Number of Trucks                                 |                                               | Stamping Required:                      |                                        |                          |
| Enquiry                                                                                                    | Location                                             |                                   |                                                  | $\sim$                                        | Seal Required:                          |                                        |                          |
| <b>Inspection Request</b>                                                                                    | <b>Duba</b>                                          | $20$ Tons                         | ٠                                                | v                                             | Quantity Of Seals:                      |                                        |                          |
| Initiate Inspection<br>Initiate Service Request                                                              | Hatta                                                | $20$ Tons                         | 1                                                |                                               | <b>Status Details</b>                   |                                        |                          |
| Initiate FollowUp Inspection                                                                                 | Hatta                                                | Exceeding 20 Tons                 | 1                                                |                                               | Status: Draft                           |                                        |                          |
| Initiate Inspection - Cleared<br>Declaration                                                                 | <b>shanah</b>                                        | 20 Tons                           | 1                                                |                                               | Sub-Status                              |                                        | $\overline{\phantom{a}}$ |
| Track Inspection                                                                                             |                                                      |                                   | f.                                               |                                               |                                         |                                        |                          |
| <b>Truck Release Requests</b>                                                                                | Sharjah                                              | Exceeding 20 Tons                 |                                                  |                                               |                                         |                                        |                          |
| Logi Gate                                                                                                    | KhorFakan                                            | 20 Tons                           |                                                  |                                               |                                         |                                        |                          |
| <b>MECRC</b>                                                                                                 | KhorFakan                                            | Exceeding 20 Tons                 | 1                                                |                                               |                                         | $\alpha$<br>$d = 1 - 1$ of 1           |                          |
| Mirsal II<br>Renewal                                                                                         | KhorFakan                                            | Regardless Weight                 | $\overline{2}$                                   |                                               |                                         |                                        |                          |
| Reports                                                                                                    | KhorFakan                                            | Regardless Weight                 | 3                                                |                                               |                                         |                                        |                          |
| Request                                                                                                    |                                                      | 20 Tons                           | 1                                                | Additional Preferred Slot<br>Preferred Date 2 |                                         | Preferred Slot 2                       | Preferi                  |
| Transportation                                                                                               | Alman                                                |                                   |                                                  |                                               |                                         |                                        |                          |
| Upload                                                                                                    | Ajman                                                | Exceeding 20 Tons                 | ×.                                               |                                               |                                         |                                        |                          |
| User Management<br><sup>(E)</sup> Value Added Services                                                       | Alman                                                | Regardless Weight                 | $\overline{2}$                                   |                                               |                                         |                                        |                          |
| $\boldsymbol{\mathrm{v}}$<br>Shortout To Services                                                            | Ajman                                                | Regardless Weight                 | 3                                                |                                               |                                         |                                        |                          |

.5ترکیب مورد نظر «مکان»، «وزن» و «عدد کامیون» را از پنجره بازشو انتخاب کنید. برای انتخاب یک مقدار روی "OK"کلیک کنید. برای ذخیره رکورد روی Saveکلیک کنید.

- 2

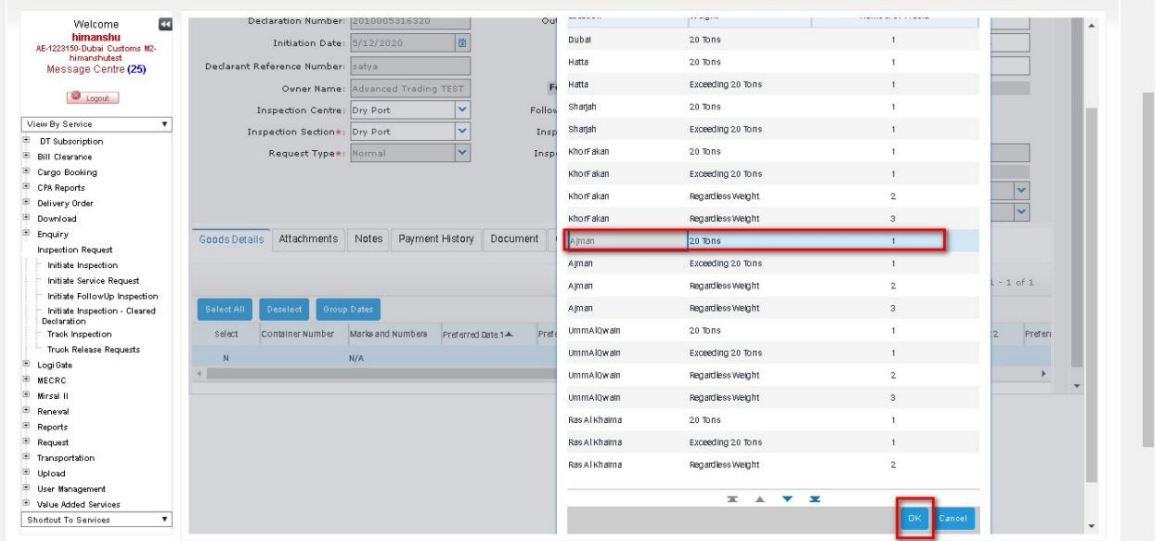

6.مقدار را در قسمت "آدرس" وارد کنید و رو ی Saveکلیک کنید. 7. مقدار را در قسمت "Map"وارد کنید و رو ی Saveکلیک کنید. P N

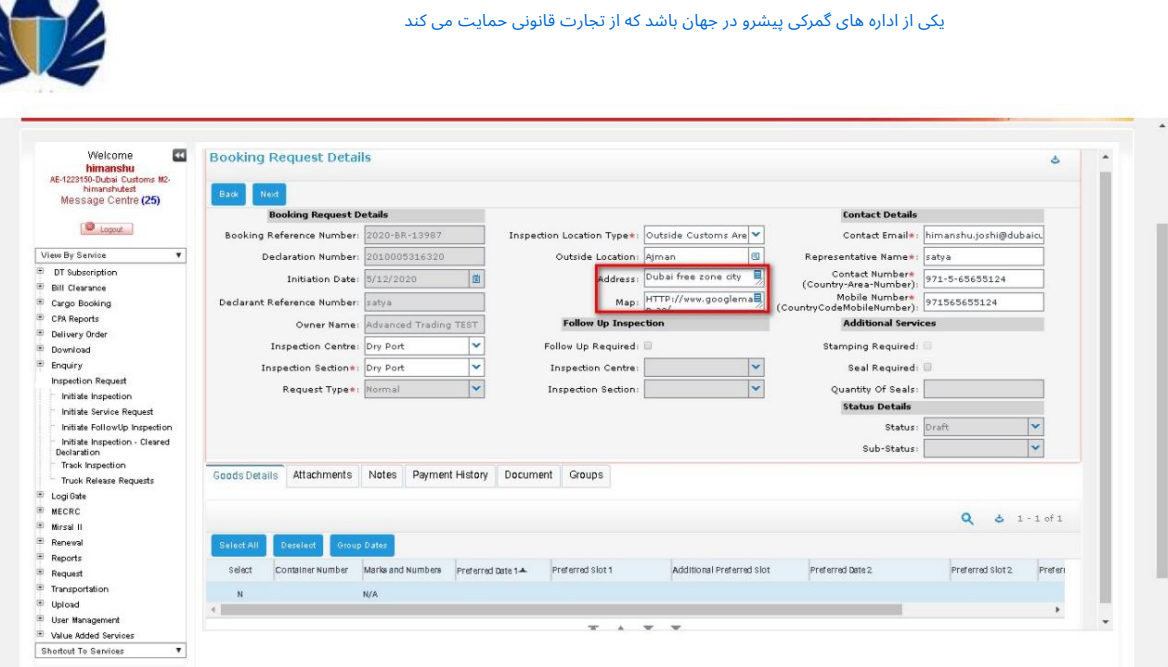

.8تاریخ ترجیحی و شکاف ترجیحی، پیوست\ها و یادداشت\ها را در صورت وجود اضافه کنید.

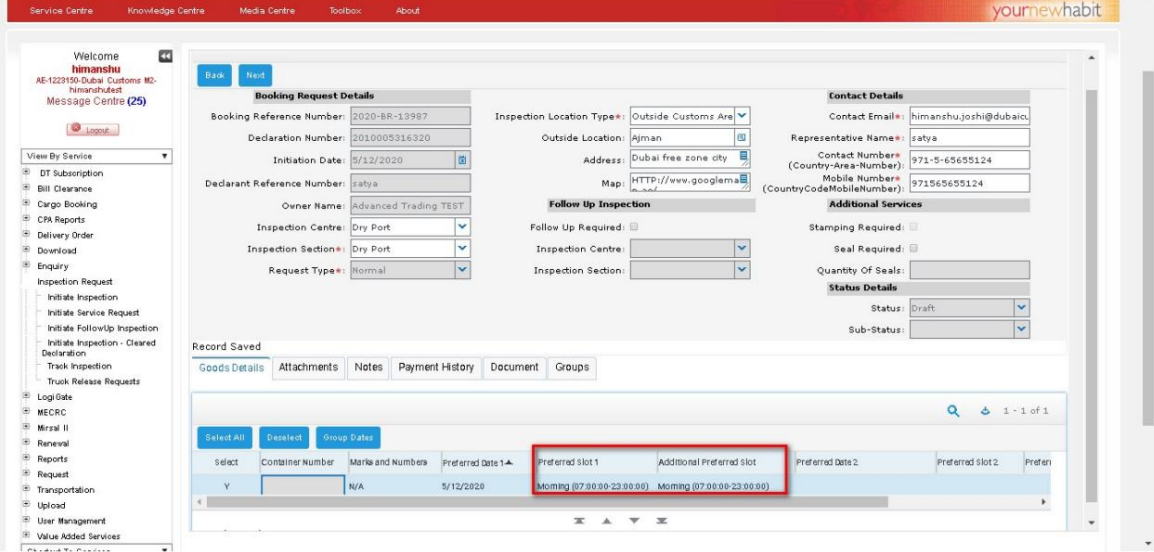

نوع شارژ، مقدار و مبلغ کل باید پر شود .9روی «بعدی» کلیک کنید. برنامه کاربر را به صفحه "هزینه های بازرسی" هدایت می کند. قابل احترام

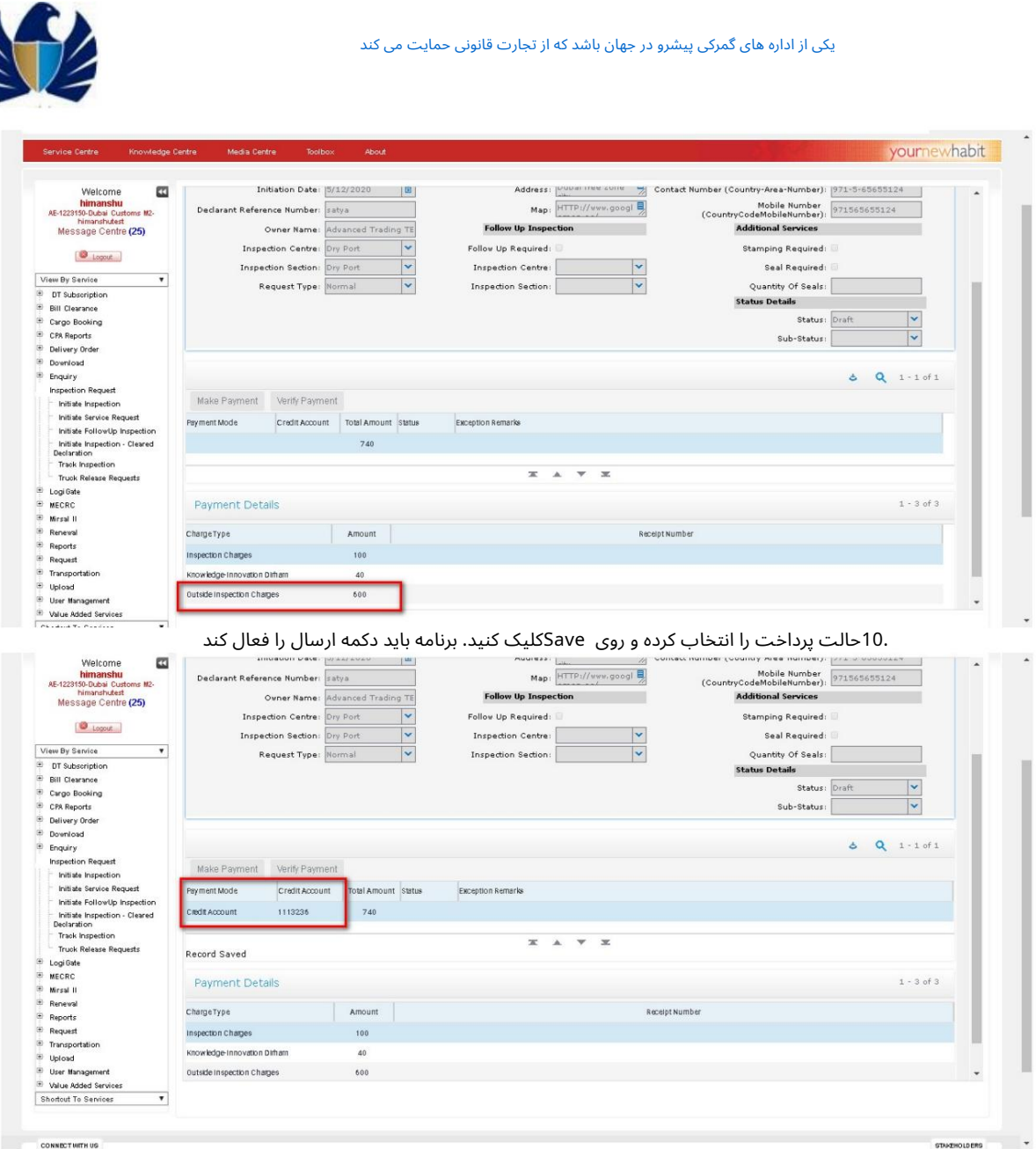

.11برنامه باید کاربر را به صفحه تایید هدایت کند. درخواست بازرسی خواهد بود برای تایید و تایید پرداخت به گمرک دبی اختصاص داده شد.

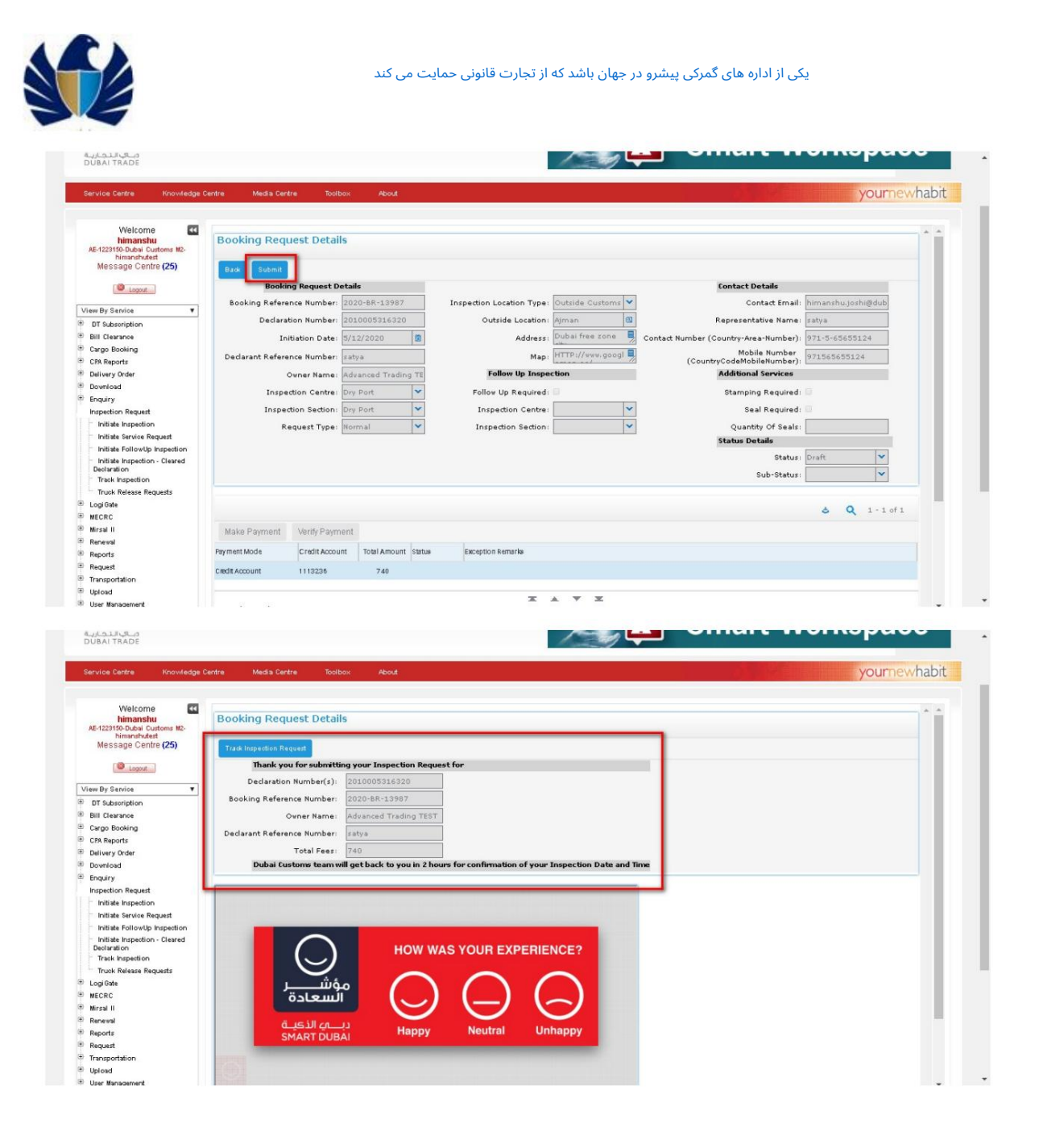

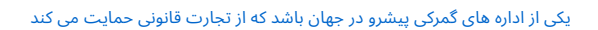

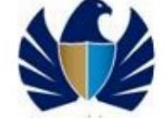

# 5.1.5مشا هده/ردیابی درخواست رزروتاییدشده

•برای پیگیری پیشرفت درخواست بازرسی. •برای مشاهده درخواست در هر نقطه از زمان..

کارباسیستم 1.بهپیوند "ردیابی درخواست"بروید

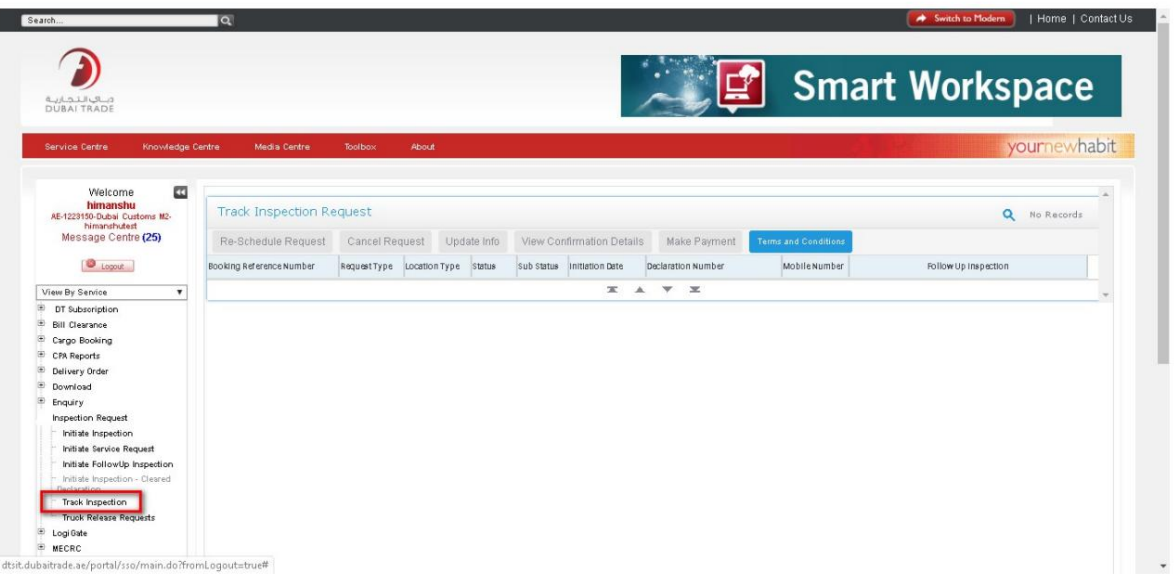

.<br>2روی "Query"کلیک کنید -پارامترهای قابل اجرا برای پرس و جو را وارد کنید

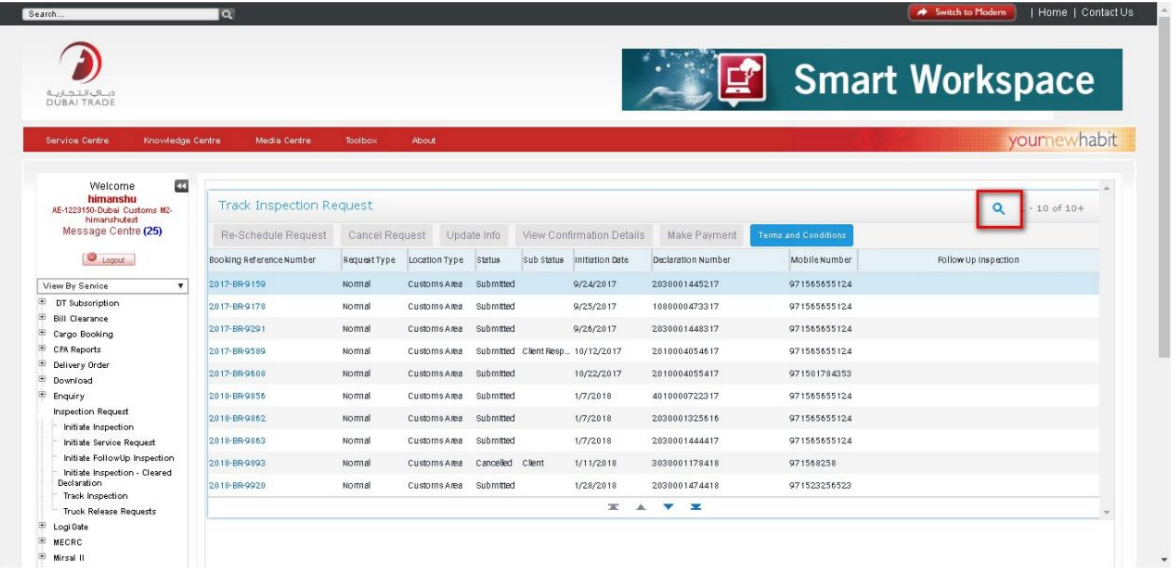

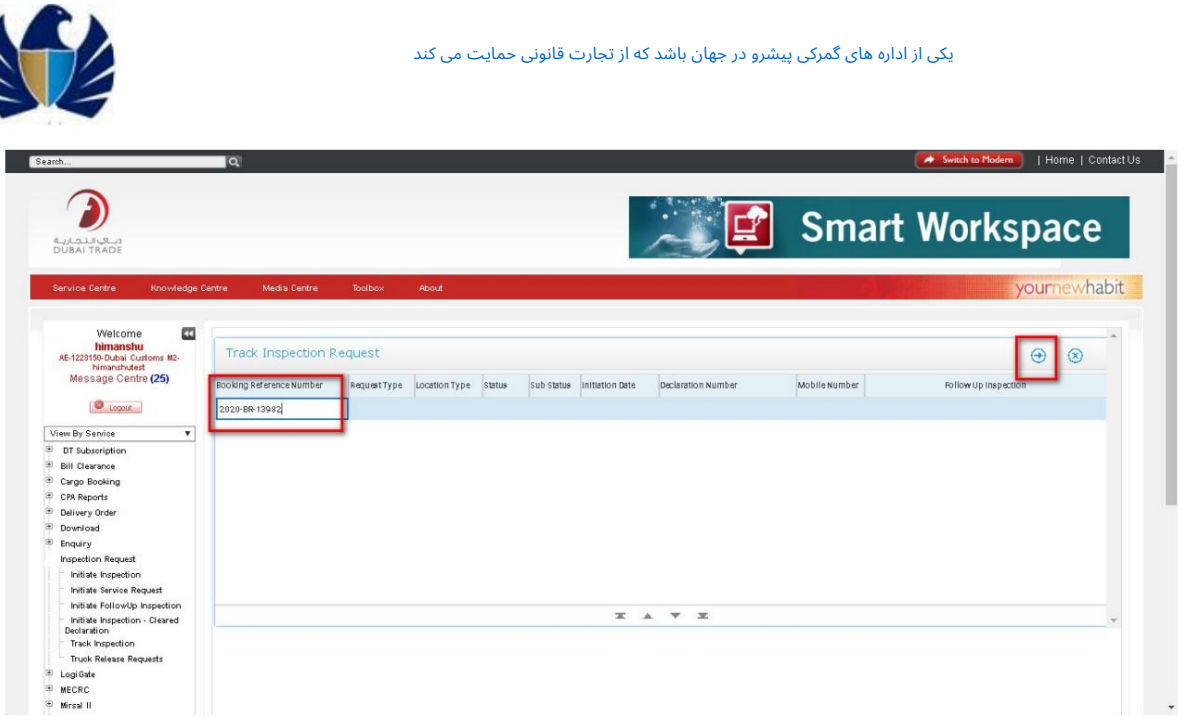

.3برنامه درخواست رزروی را که درخواست شده بود نمایش می دهد.

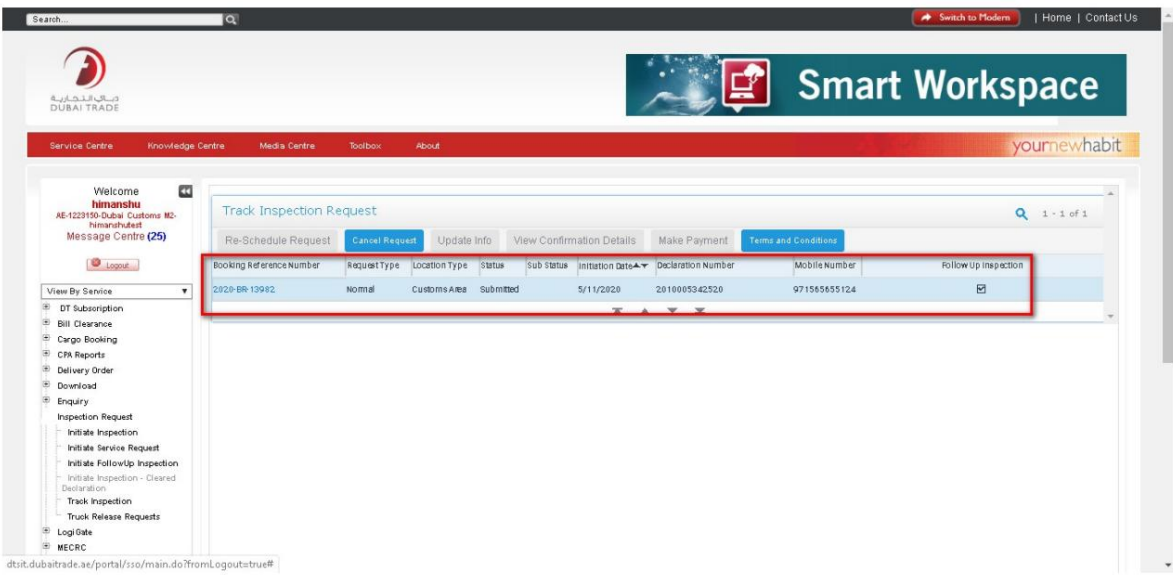

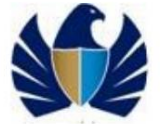

تائیدیه.

.4برای ایجاد گزارش / رسید درخواست رزرو، روی مشاهده جزئیات تأیید کلیک کنید

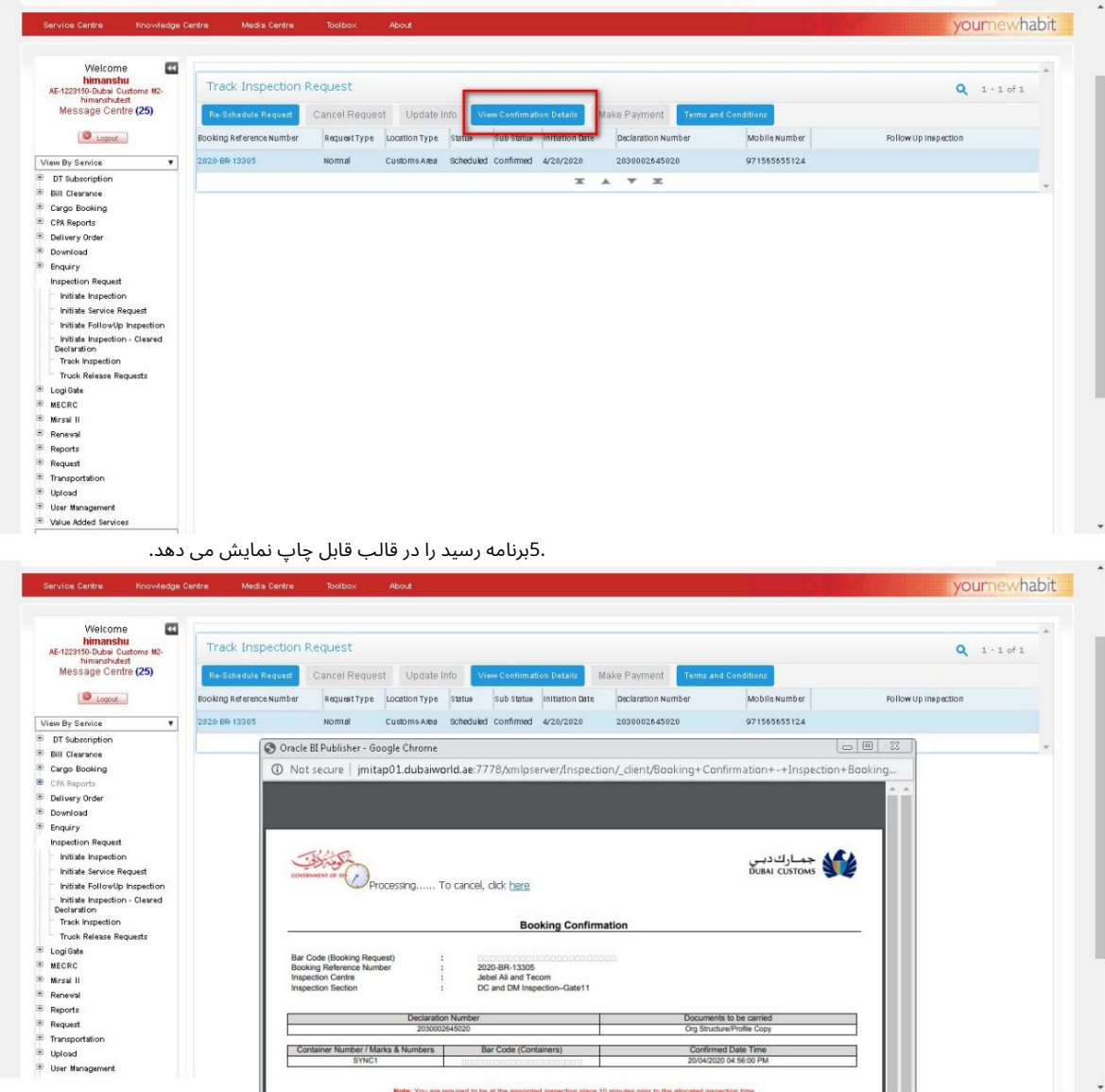

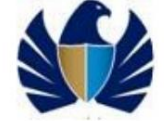

5.1.6پرداخت برای بازرسی خارجی -

گمرک دبی •این فرایند فقط برای حالت پرداخت =پرداخت الکترونیکی قابل •پرداخت برای بازرسی خارجی پس از تایید درخواست بازرسی خارجی توسط

اجرا است.

کار با سیستم .1به پیوند "ردیابی درخواست" ب<mark>روید </mark>

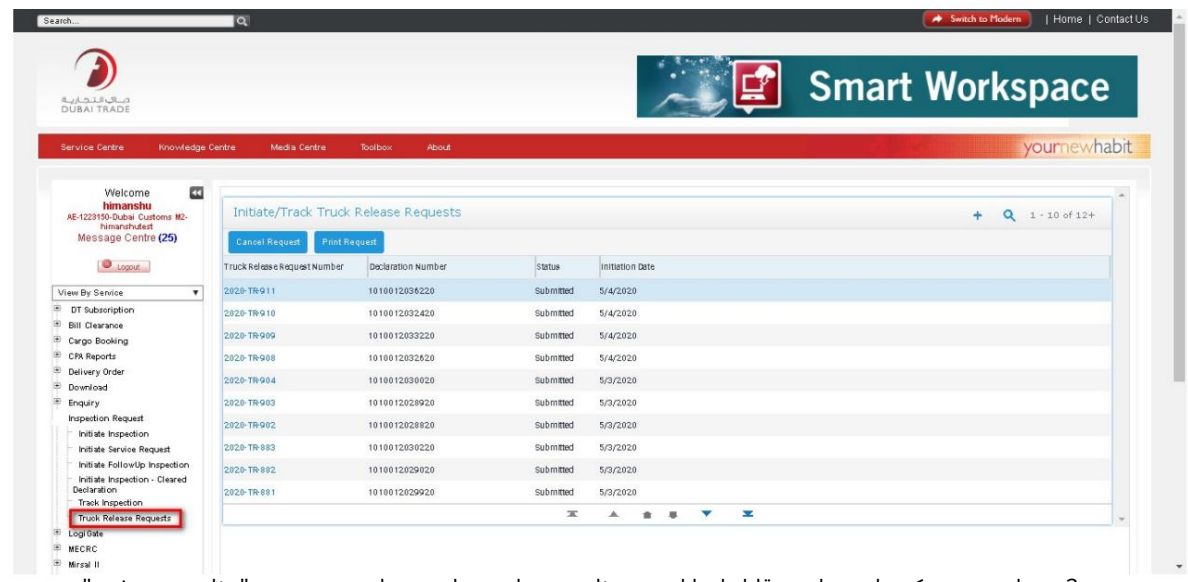

.2درخواست رزرو که برای پرداخت قابل اجرا است. برنامه درخواست بازرسی را در وضعیت -"برنامه ریزی شده"، وضعیت فرعی -"پرداخت دریافت نشده" نمایش می د هد.

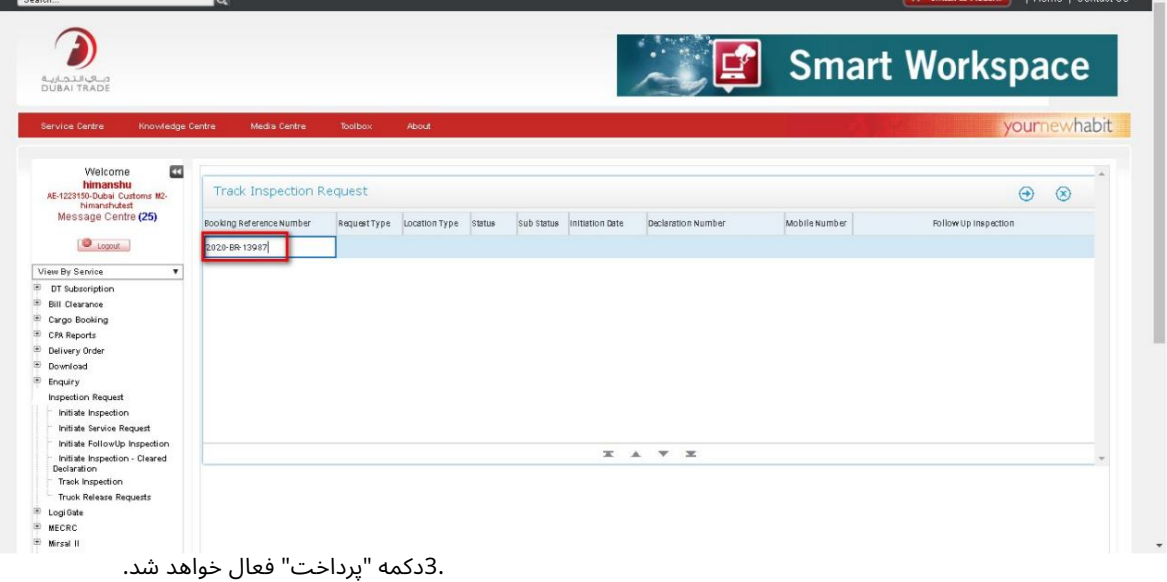

 $\bullet$ 

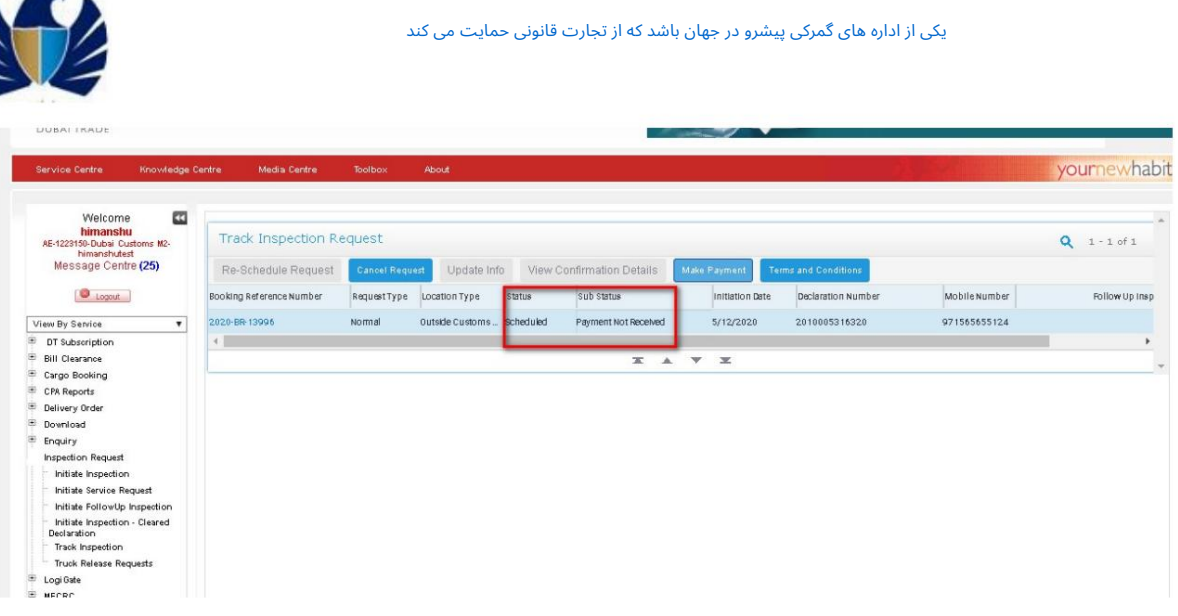

.4بر روی دکمه "پرداخت" کلیک کنید

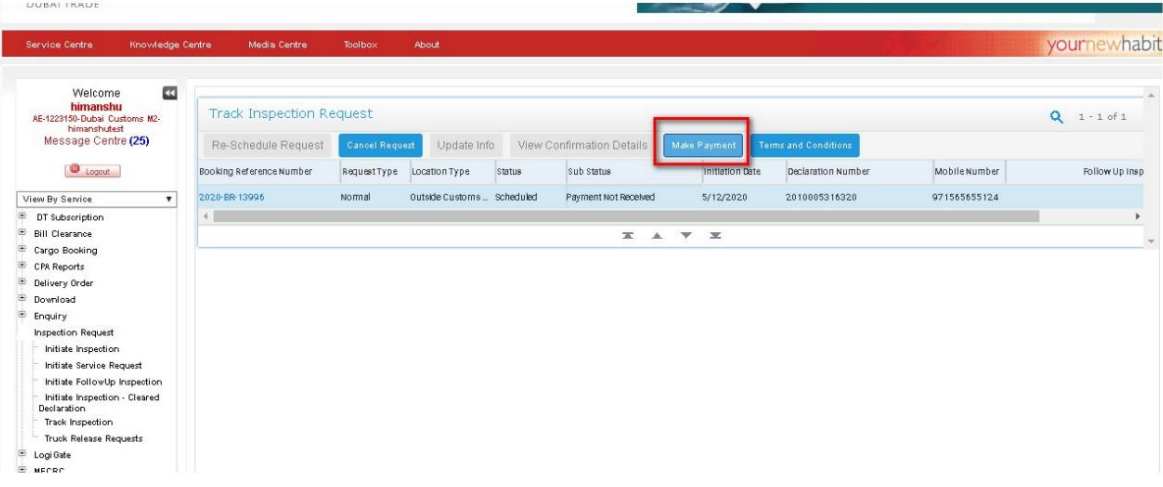

دکمه.

5.پرداخت را انجام د هید.برنامه وضعیت رابه "مجاز"به روز می کند و "ارسال" را فعال می کند

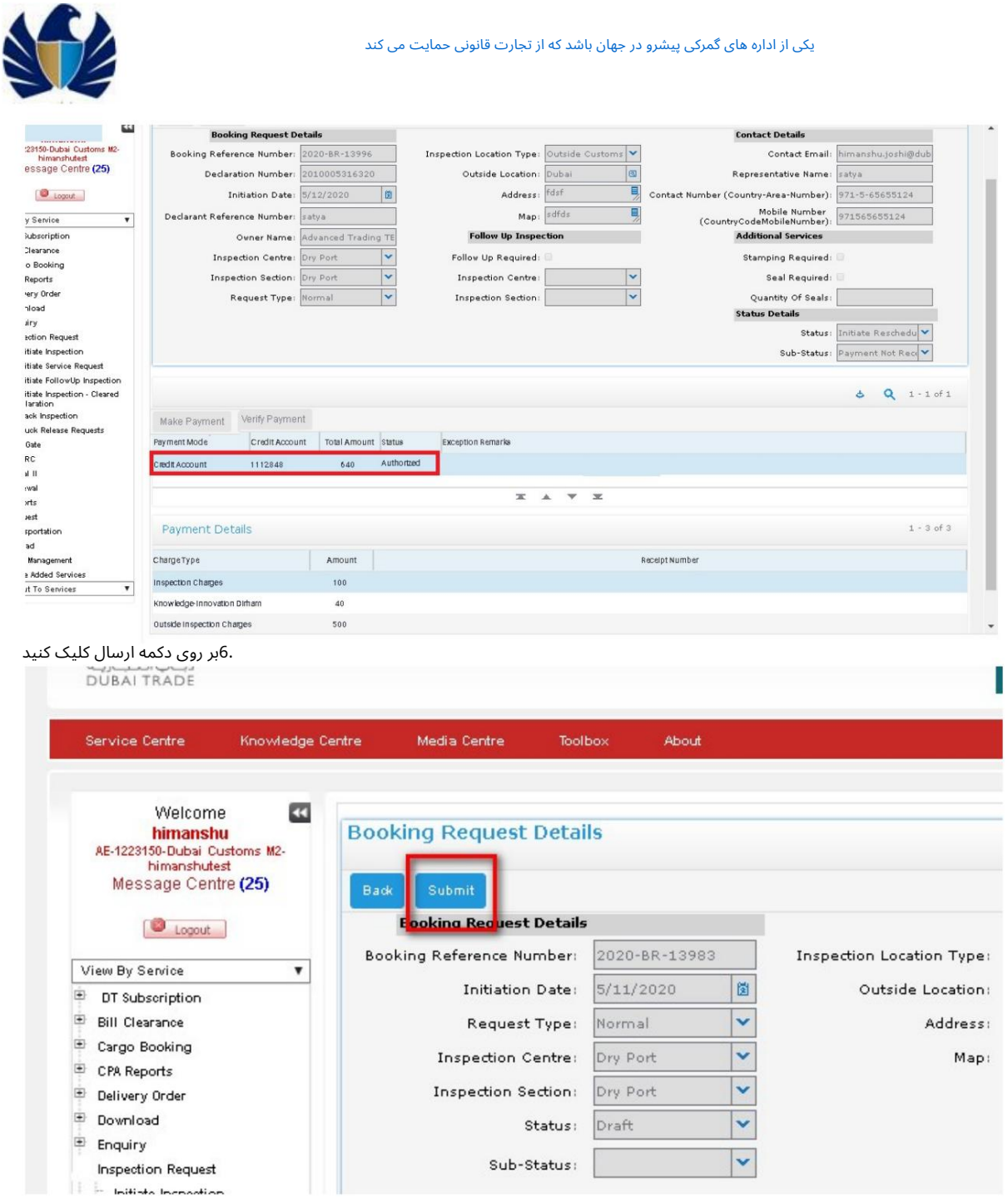

.7برنامه وضعیت درخواست را به "برنامه ریزی شده" و وضعیت فرعی را به "تأیید شده" تغییر می دهد.

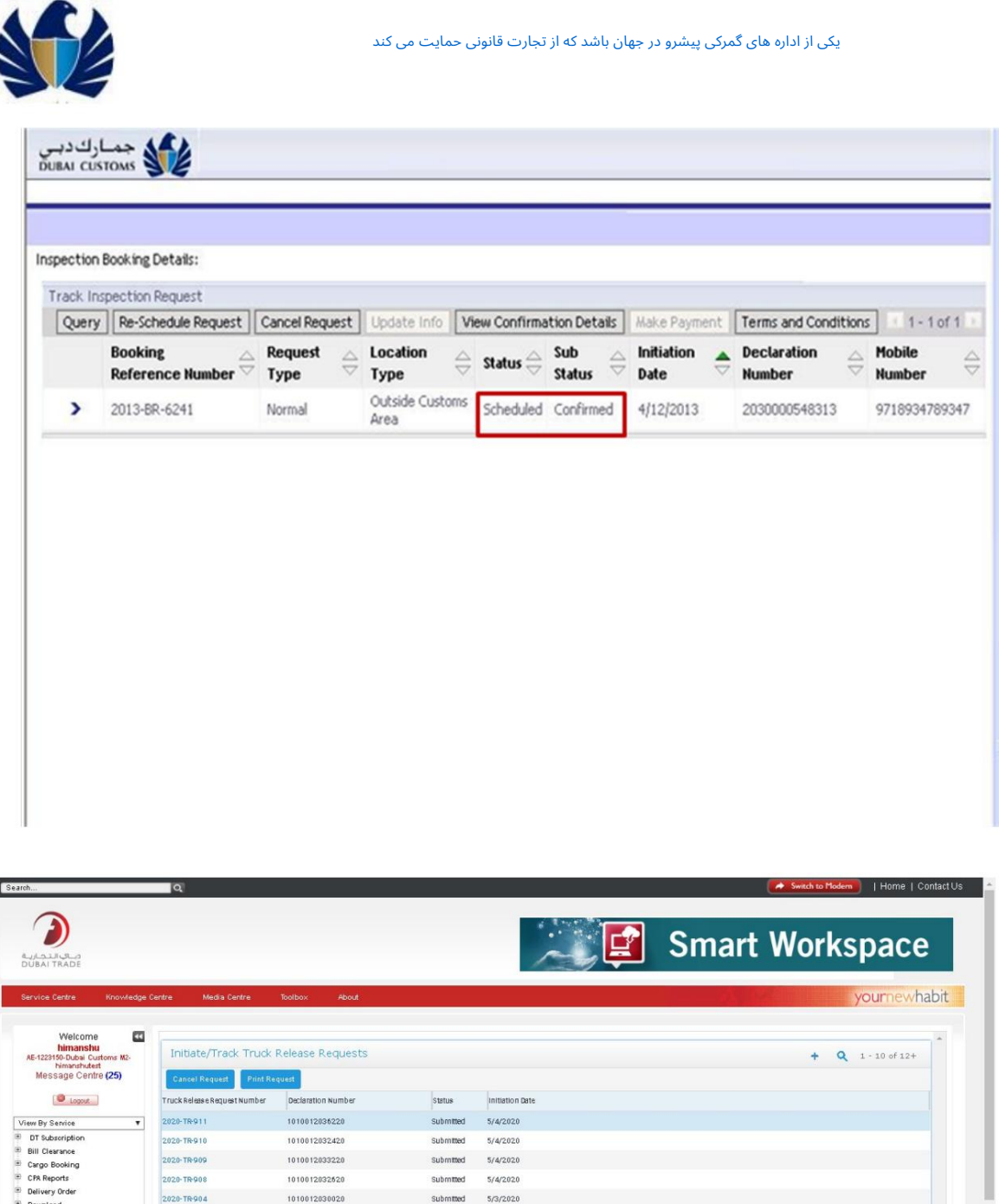

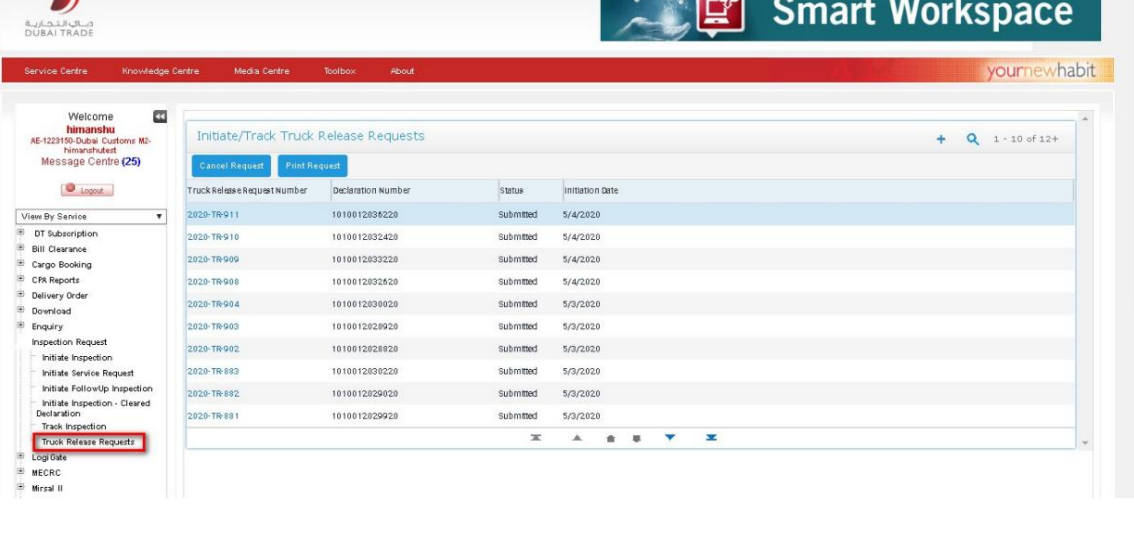

# 5.1.7زمانبندی مجدد درخواست بازرسی.

ومانبندی مجدد هرگونه درخواست بازرسی برنامه ریزی شده. $\cdot$ 

کار با سیس<mark>تم 1.به پیوند "ردیابی درخواست"</mark> بروید

 $\bullet$ .

I

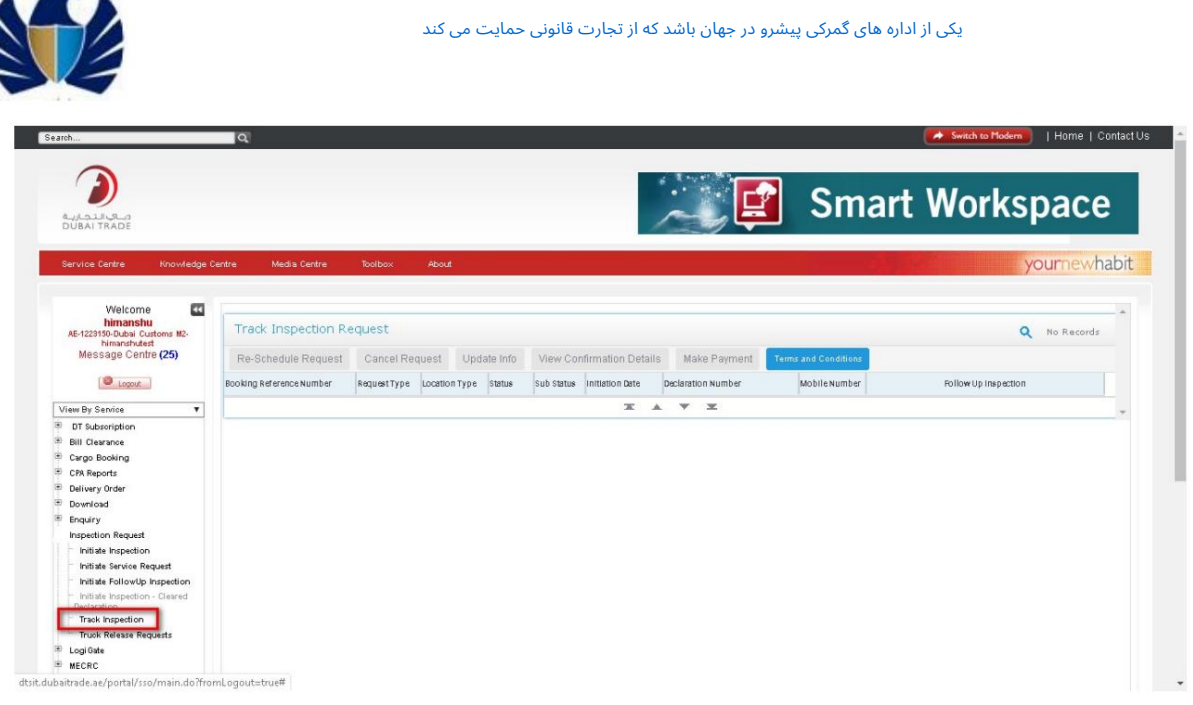

درخواست رزروی که نیاز به زمانٖبندی مجدد دارد را بپرسید. درخواست بازرسی در وضعیت -"برنامه ریزی" و وضعیت فرعی -"تأیید شده" واجد شرایط برای زمان بندی مجدد است.

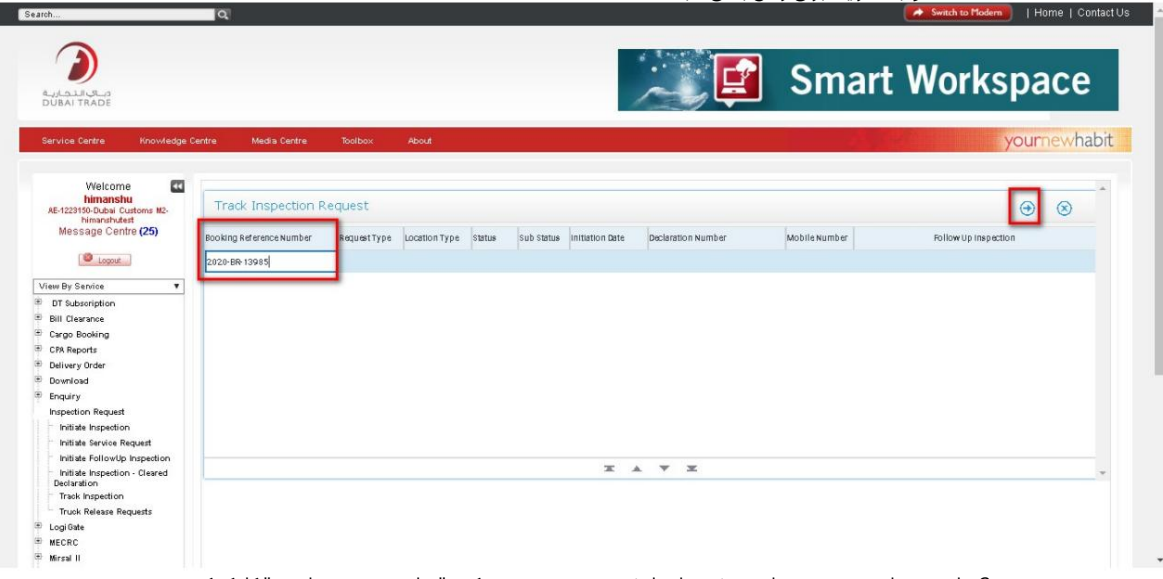

.3برنامه درخواست رزرو درخواست شده را نمایش می دهد. بر روی دکمه "زمان مجدد درخواست" کلیک کنید.

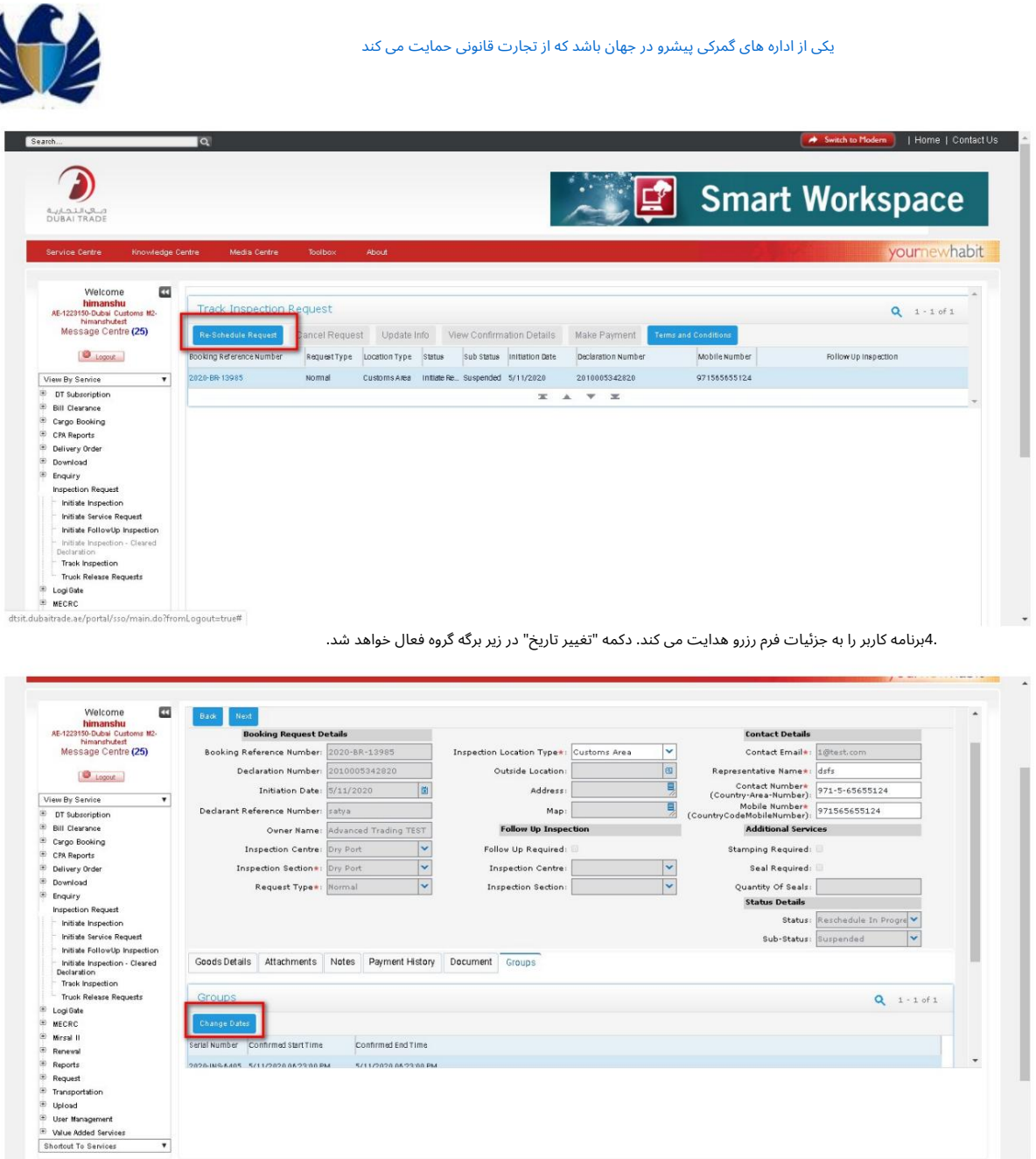

.5بر روی دکمه "تغییر تاریخ" کلیک کنید. برنامه باید پنجره جدیدی را برای وارد کردن "تاریخ های ترجیحی ا و اسلات های ترجیحی جدید باز کند.

تاریخ و زمان ترجیحی را وارد کنید و روی دکمه "ذخیره" کلیک کنید. بر روی دکمه "OK"کلیک کنید.

"زمان شروع تایید شده" و "زمان پایان تایید شده" خالی می شوند. برنامه تاریخ و زمان جدید را در صفحه "جزئیات کالا" کپی می کند.

 $\overline{\phantom{a}}$ 

К

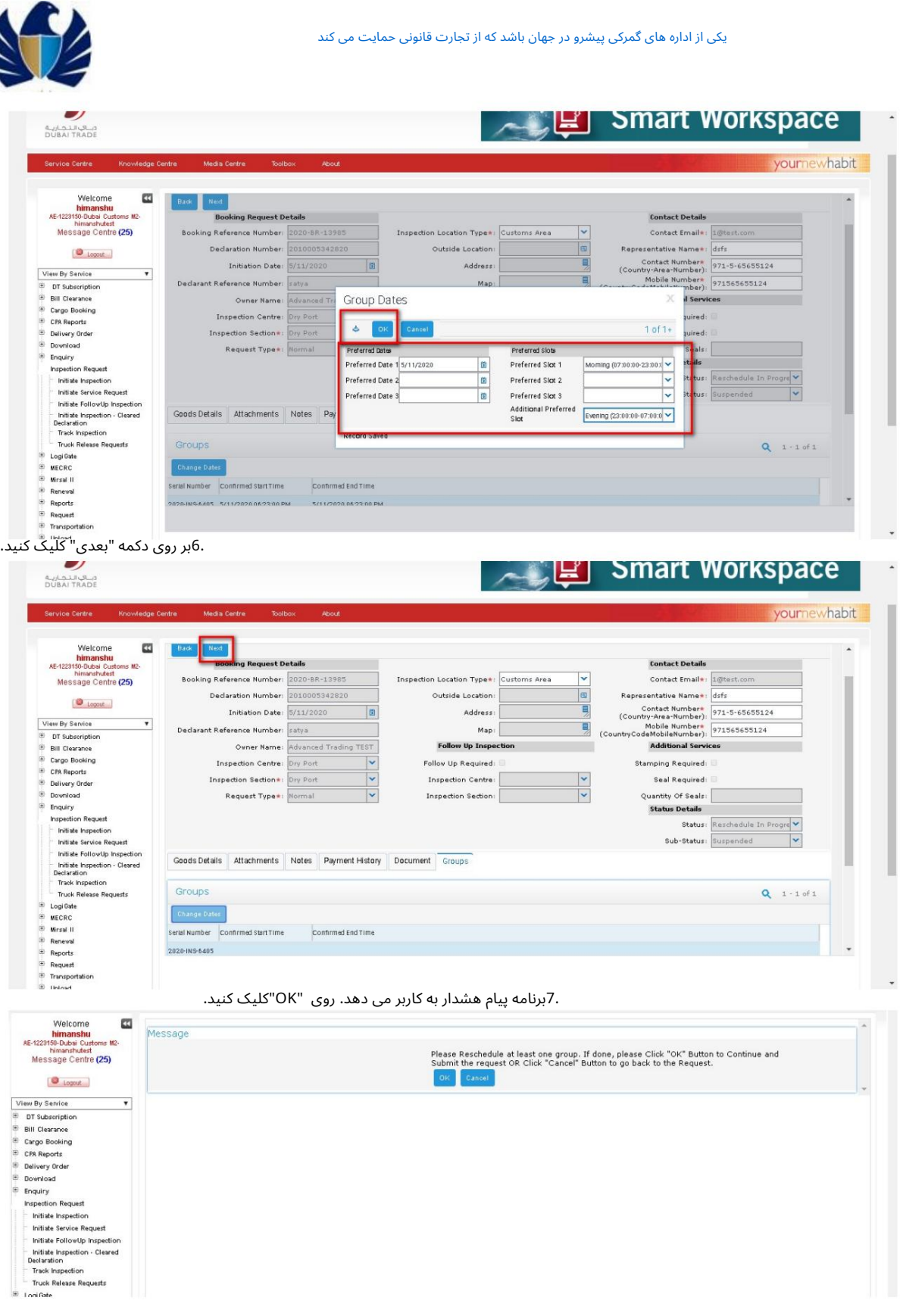

.8در اینجا، هیچ پرداختی برای رزرو بازرسی مجدد برنامه ریزی نشده است.

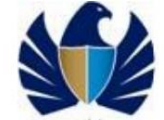

9.بر روی Nextکلیک کنید. این برنامه وضعیت درخواست بازرسی را به "ارائه شده" و فرعی تغییر می دهد.

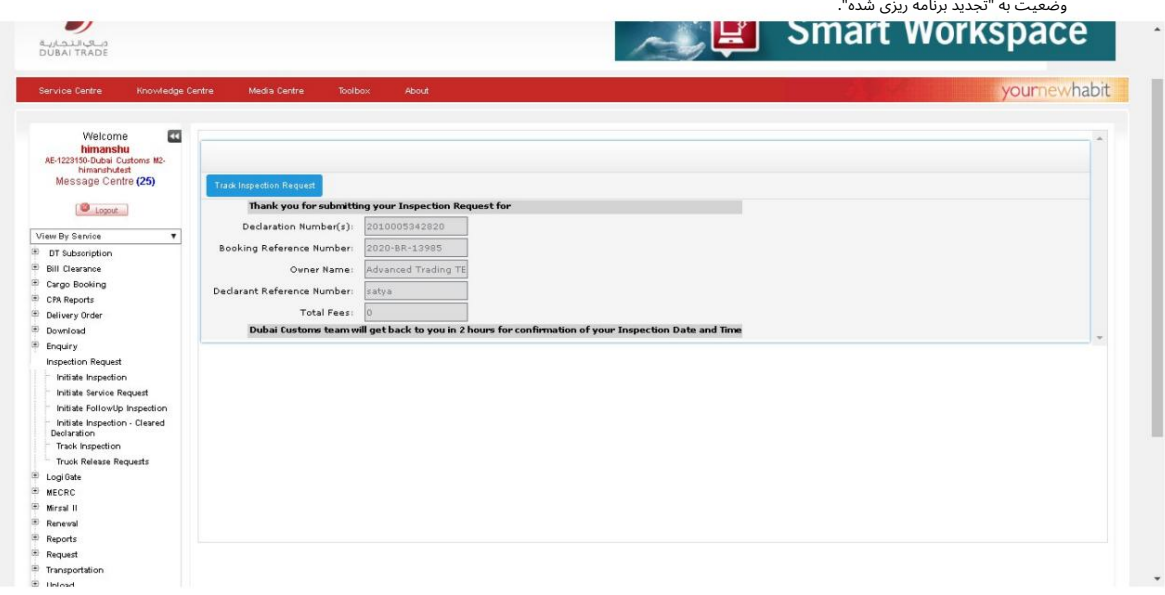

5.1.8زمانبندی مجدد یک درخواست بازرسی (اعلامیه چندگانه)

•زمانبندی مجدد هرگونه درخواست بازرسی برنامه ریزی شده.

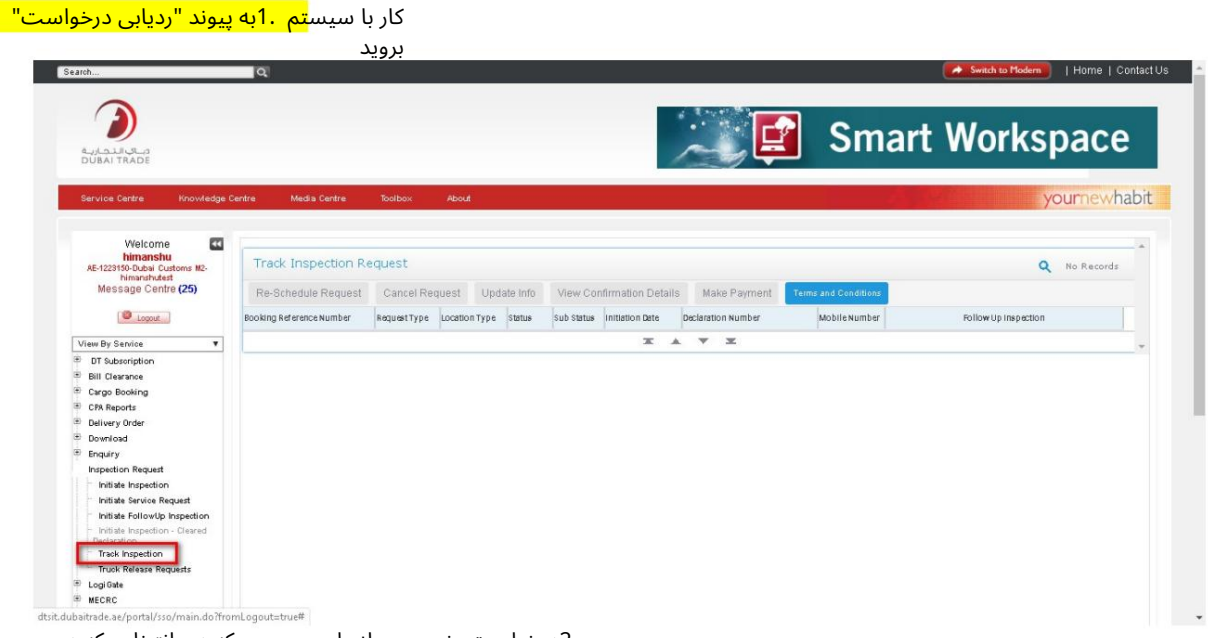

2.درخواست رزرو مربوطه را پرس و جو کنید و انتخاب کنید.

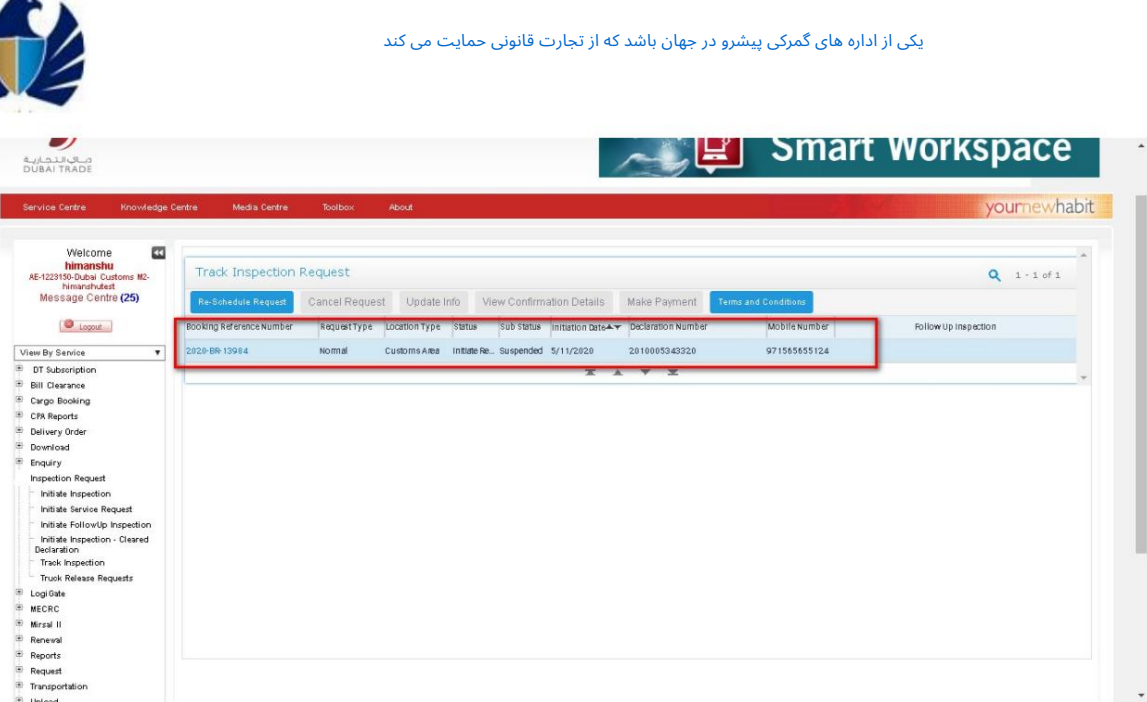

الابر روی دکمه "Reschedule Request"کلیک کنید. زمانی که "Scheduled"کلیک کنید. زمانی که "Sunned و "Sunned"کلیک کنید. زمانی که "Request" Reschedule"فعال خوا هدشد.

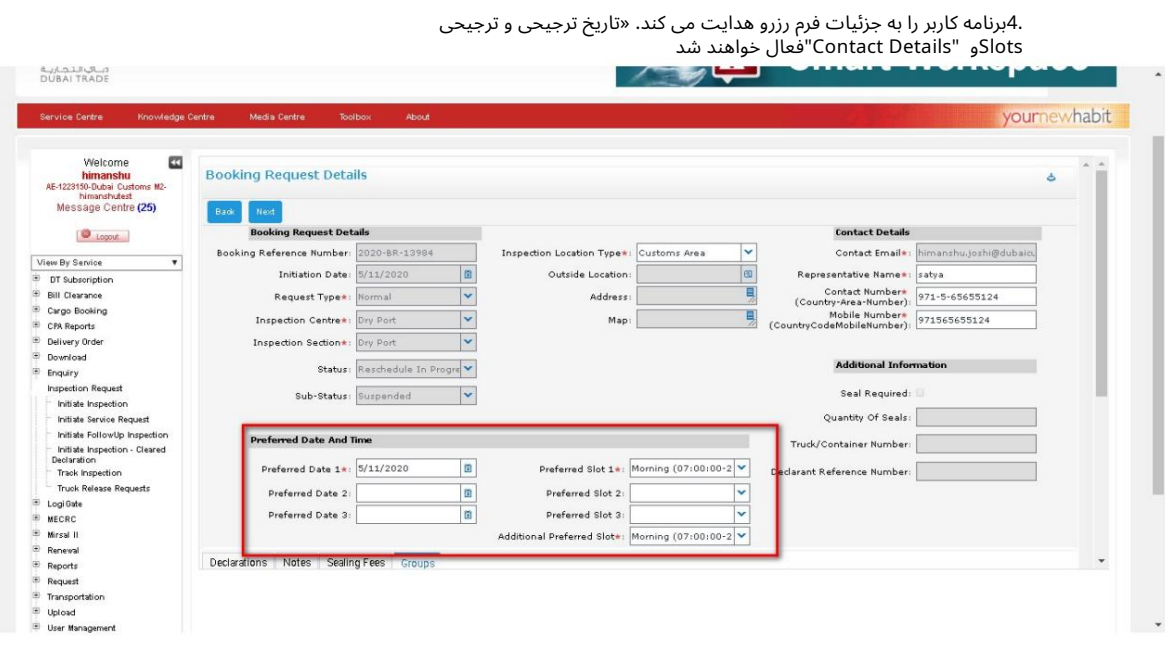

.5اگر درخواست زمان $\mu$ بندی مجدد با معیارهای پرداخت مطابقت داشته باشد یا درخواست ارسال شود، برنامه کاربر را به صفحه پرداخت هدایت می\کند. بر روی دکمه "بعدی" کلیک کنید

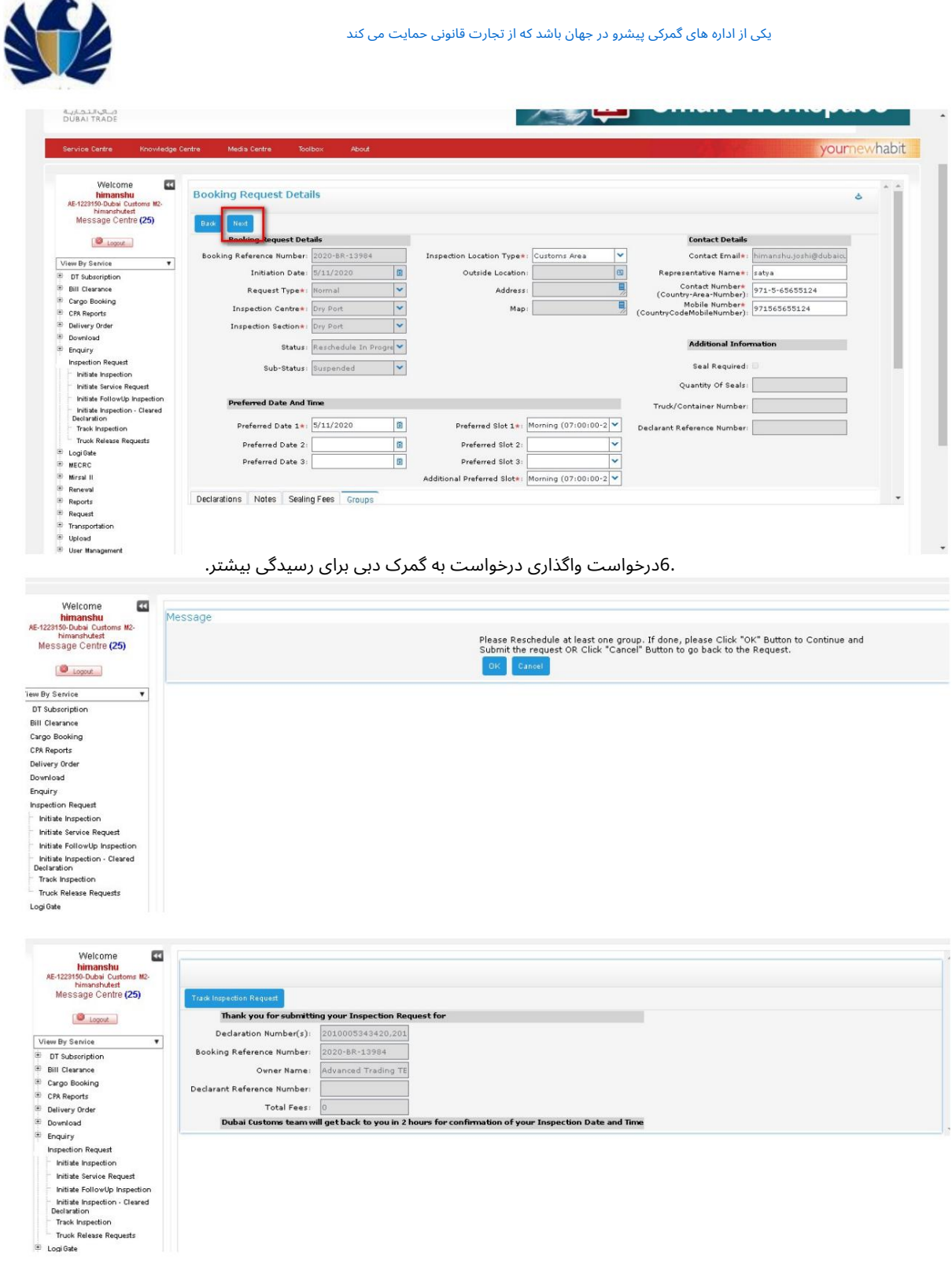

.7معیارهای ماتریس پرداخت برای زمانبندی مجدد درخواست بازرسی

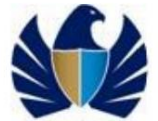

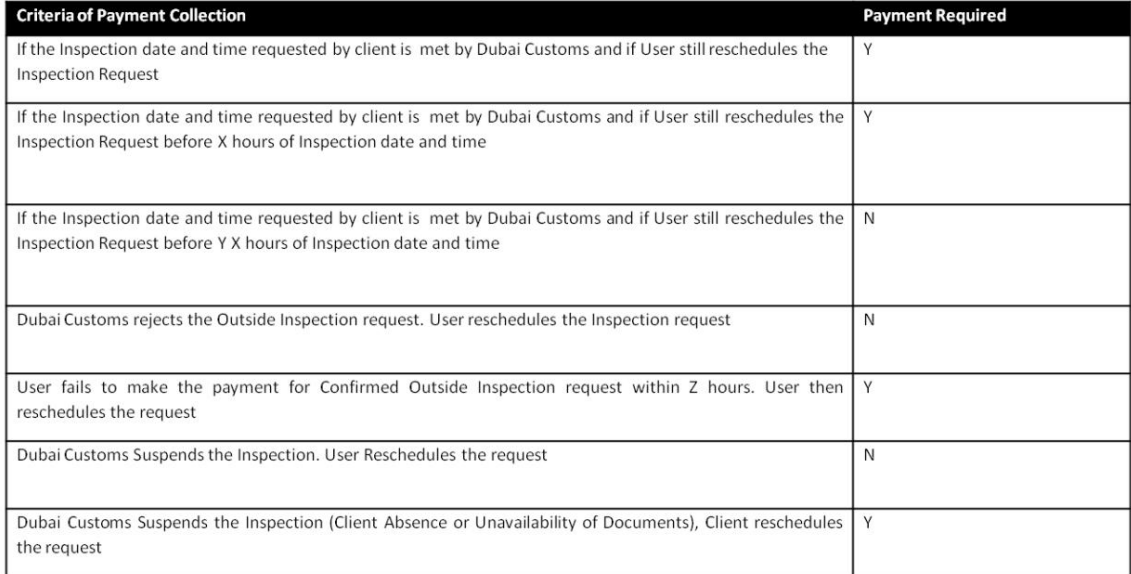

### 5.1.9مشاهده و زمانابندی مجدد درخواست بازرسی معلق

•برای زمانبندی مجدد هرگونه درخواست بازرسی، به عنوان نتیجه بازرسی «تعلیق میشود». •این فعالیت در حین بازرسی کالا انجام می شود.

کار با سیستم 1.به پیوند "ردیابی درخواست" بروید

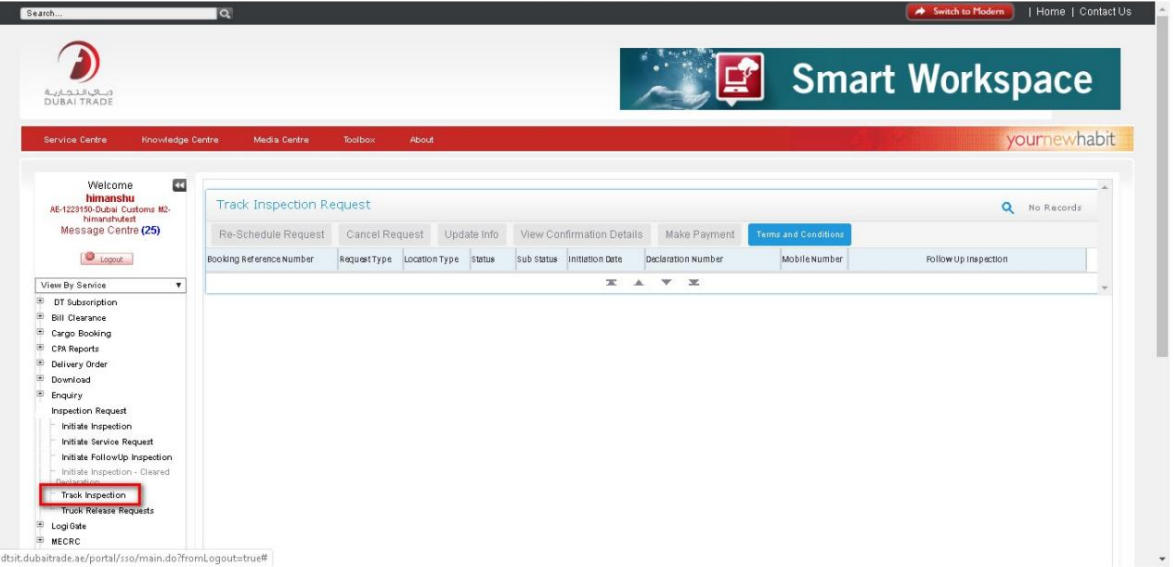

درخواست در وضعیت -"شروع مجدد زمانبندی" و وضعیت فرعی" "تعلیق شده". "دکمه زمانبندی مجدد" فعال خواهد شد 2.درخواست رزرو مربوطه را پرس و جو کنید و انتخاب کنید. برنامه بازرسی را نمایش می دهد

Ŕ

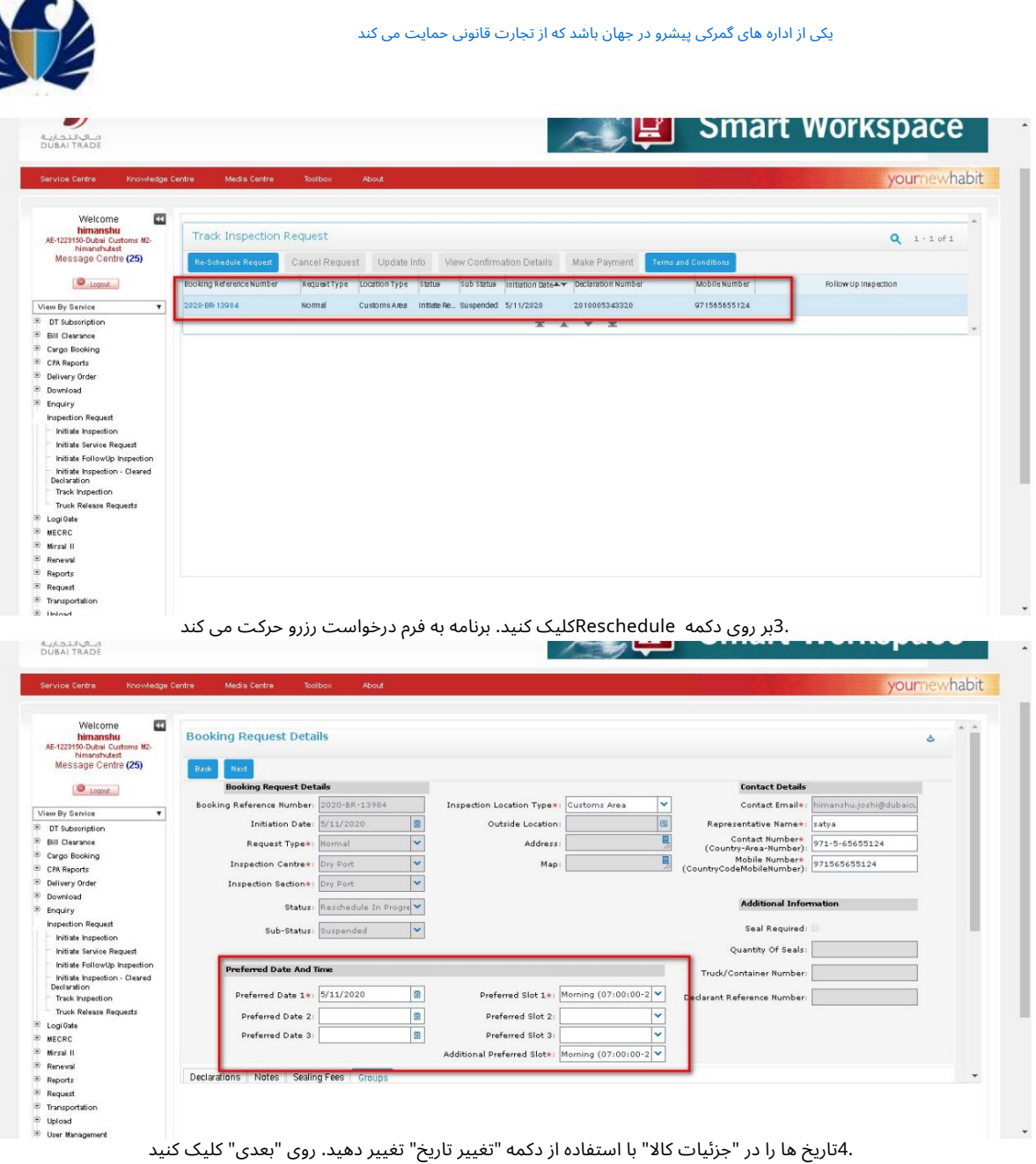

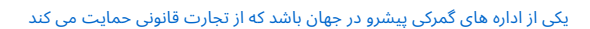

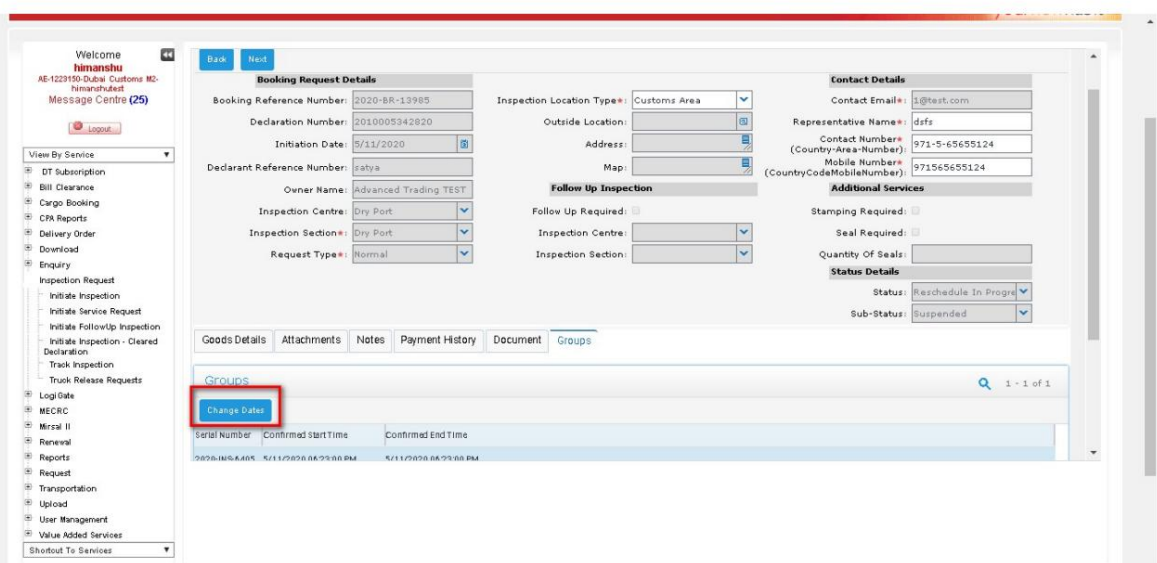

.5اگر درخواست زمانڢندی مجدد مطابق با معیارها باشد، برنامه کاربر را به صفحه پرداخت هدایت میΩند ازپرداخت

.6پس از ارسال درخواست، درخواست بازرسی "ارائه شده" و وضعیت فرعی است

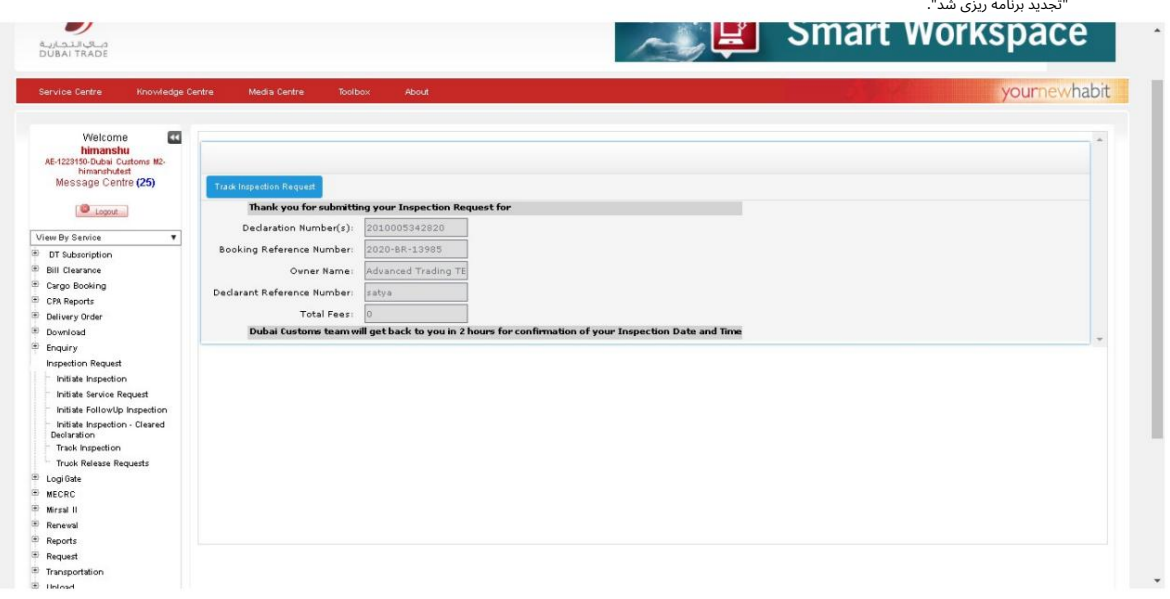

#### $0$ شاه $\epsilon$ ه درخواست معلق (عدم پرداخت)

•این فعالیت زمانی قابل اجرا است که درخواست بازرسی به دلیل عدم پرداخت "به حالت تعلیق درآمده" باشد. هزینه بازرسی قابل اجرا به موقع

کار با سیستم<mark> 1.به پیوند "ردیابی درخواست" بروید</mark>